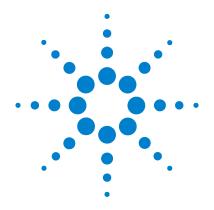

# Agilent 3000 Series Oscilloscopes

**User's and Service Guide** 

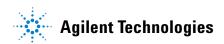

#### In This Book

This book gives you the information you need to begin using the 3000 Series Oscilloscopes. It contains the following chapters:

**Getting Started** Chapter 1 contains inspection, power requirements, probe compensation instructions, cleaning instructions, and setup information.

**Using the Oscilloscope** Chapter 2 gives information on how to use the front panel and the graphical user interface, and tells you how to perform various operations with the oscilloscope.

**Specifications and Characteristics** Chapter 3 gives specification and characteristics of the oscilloscope.

**Service** Chapter 4 gives service and performance testing information for the oscilloscope.

#### Contents

#### 1 Getting Started

Inspecting the Package Contents 8
Performing a Functional Check 11
Compensating Probes 13
Front Panel and User Interface Descriptions 15
Automatically Displaying a Waveform 18
Cleaning the Oscilloscope 19

#### 2 Using the Oscilloscope

#### Vertical Controls 23

Vertical System Setup 24
Channel Coupling Control 26
Bandwidth Limit Control 29
Probe Attenuation Control 31
Digital Filter Controls 32
Volts/Div Control 33
Invert Control 34
Math Functions Control 36
Ref Control 39
Remove Waveforms from the Display 41
Vertical Position and Scale Controls 42

#### Horizontal Controls 43

Horizontal System Setup 44 Horizontal Knobs 45 Horizontal Menu 46

#### Trigger Controls 50

Trigger System Setup 51 Trigger Types 53

#### Waveform Controls 57

Roll Mode 58
Stop Acquisition 59
Equivalent Time Sampling 59
Average Acquisition 59
Analog Acquisition 61
Peak Detect 61
Anti-Aliasing 62

#### **Contents**

#### Display System 63

#### Storing and Recalling Waveforms or Setups 65

Waveforms 66 Setups 66 Factory 66 Load 66 Save 66

### Saving To and Loading From USB Mass Storage Devices 67

Saving on USB Mass Storage Device 68 Loading Setup/Waveform from USB Mass Storage Device 69

#### Printing to a USB Printer 71

Printing the Display to a USB Printer 72 Supported Printers 73

#### Utility Menu 74

I/O SETTING Menu 75 Self-Cal Key 76 Waveform Recorder 78 Self-Test 80 Language 81

#### **Automatic Measurements 82**

Voltage Measurements 83 Time Measurements 84 Automatic Measurement Procedure 85 Measurement Concepts 86

#### **Cursor Measurements 91**

Manual 92 Track 94 Auto Measure 95

#### Auto-Scale and Run/Stop Buttons 96

Auto-Scale Button 97 Run/Stop Button 99

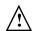

## 3 Specifications and Characteristics

Specifications 102 Characteristics 103

#### 4 Service

Returning the oscilloscope to Agilent Technologies for service 108

**Testing Performance 109** 

Before Performing Performance Verification Testing 111

Vertical Performance Verification 112

DC Gain Accuracy Test 113 Analog Bandwidth - Maximum Frequency Check 118

Performance Test Record 125

Getting Started

## **Inspecting the Package Contents**

☐ Inspect the shipping container for damage.

Keep a damaged shipping container or cushioning material until you have inspected the contents of the shipment for completeness and have checked the oscilloscope mechanically and electrically.

- ☐ Verify that you received the following items in the oscilloscope packaging.
  - Oscilloscope
  - (2) N2862A 10:1 10 M $\Omega$  passive probes (60 MHz and 100 MHz models)
  - (2) N2863A 10:1 10 M $\Omega$  passive probes (150 MHz and 200 MHz models)
  - CD-ROM containing user documentation

See Figure 1-1. (See table 1-1 for the power cord.) If anything is missing, contact your nearest Agilent Technologies Sales Office. If the shipment was damaged, contact the carrier, then contact the nearest Agilent Technologies Sales Office.

#### $\square$ Inspect the oscilloscope.

- If there is mechanical damage or a defect, or if the oscilloscope does not operate properly or does not pass performance tests, notify your Agilent Technologies Sales Office.
- If the shipping container is damaged, or the cushioning materials show signs of stress, notify the carrier and your Agilent Technologies Sales Office. Keep the shipping materials for the carrier's inspection. The Agilent Technologies Sales Office will arrange for repair or replacement at Agilent's option without waiting for claim settlement.

Figure 1-1

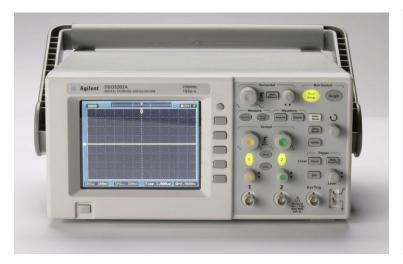

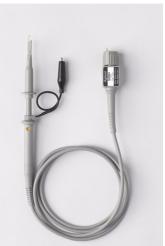

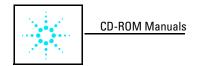

**Package Contents** 

Table 1-1

| Power Cords |             |                        |                          |                   |                   |                                                             |
|-------------|-------------|------------------------|--------------------------|-------------------|-------------------|-------------------------------------------------------------|
|             | Plug Type   | Cable Part<br>No.      | Plug Description         | Length<br>(in/cm) | Color             | Country                                                     |
| 250V        |             | 8120-1351<br>8120-1703 | Straight *BS1363A<br>90° | 90/228<br>90/228  | Gray<br>Mint Gray | United Kingdom,<br>Cyprus, Nigeria,                         |
|             |             |                        |                          |                   | ,                 | Zimbabwe, Singapore                                         |
| 250V        |             | 8120-1369              | Straight *NZSS198/ASC    | 79/200            | Gray              | Australia, New<br>Zealand                                   |
|             |             | 8120-0696              | 90°                      | 87/221            | Mint Gray         |                                                             |
| 250V        |             | 8120-1689              | Straight *CEE7-Y11       | 79/200            | Mint Gray         | East and West<br>Europe, Saudi Arabia,<br>So. Africa, India |
|             |             | 8120-1692              | 90°                      | 79/200            | Mint Gray         |                                                             |
|             | <b>4</b> ×  | 8120-2857              | Straight (Shielded)      | 79/200            | Coco Brown        | (unpolarized in many<br>nations)                            |
| 125V        |             | 8120-1378              | Straight *NEMA5-15P      | 90/228            | Jade Gray         | United States,<br>Canada, Mexico,                           |
|             |             | 8120-1521              | 90°                      | 90/228            | Jade Gray         |                                                             |
|             | <b>40</b> . | 8120-1992              | Straight (Medical) UL544 | 96/244            | Black             | Philippines, Taiwan                                         |
| 250V        |             | 8120-2104              | Straight *SEV1011        | 79/200            | Mint Gray         | Switzerland                                                 |
|             |             | 8120-2296              | 1959-24507               | 79/200            | Mint Gray         |                                                             |
|             | •           |                        | Type 12 90°              |                   |                   |                                                             |
| 220V        |             | 8120-2956              | Straight *DHCK107        | 79/200            | Mint Gray         | Denmark                                                     |
|             |             | 8120-2957              | 90°                      | 79/200            | Mint Gray         |                                                             |
| 250V        | <b>⊘</b> a  | 8120-4211              | Straight SABS164         | 79/200            | Jade Gray         | Republic of South                                           |
|             |             | 8120-4600              | 90°                      | 79/200            |                   | Africa                                                      |
|             |             |                        |                          |                   |                   | India                                                       |
| 100V        |             | 8120-4753              | Straight MITI            | 90/230            | Dark Gray         | Japan                                                       |
|             |             | 8120-4754              | 90°                      | 90/230            |                   |                                                             |

<sup>\*</sup> Part number shown for plug is the industry identifier for the plug only. Number shown for cable is the Agilent part number for the complete cable including the plug.

## Performing a Functional Check

Perform this quick functional check to verify that your oscilloscope is operating correctly.

1 Turn on the oscilloscope. Use only power cords designed for your oscilloscope. Use a power source that delivers 100 to 240 VAC, 47 Hz to 440 Hz. Turn on the oscilloscopes, wait until the display shows that all self-tests passed. Push the Save/Recall button, select Setups in the top menu box and push the Factory menu box.

Figure 1-2

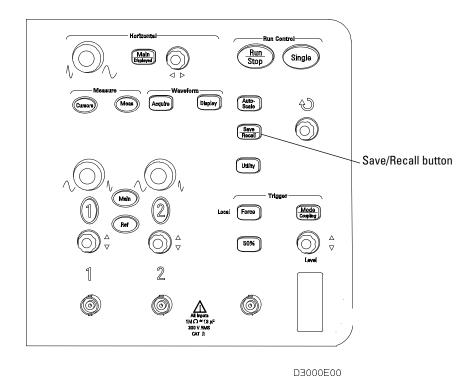

#### Storage and Power Switch

WARNING

To avoid electric shock, be sure the oscilloscope is properly grounded.

**2** Input a waveform to a channel of the oscilloscope.

# CAUTION

To avoid damage to the oscilloscope, make sure that the input voltage at the BNC connector does not exceed the maximum voltage (300 Vrms maximum).

## **Compensating Probes**

Perform this adjustment to match your probe to the input channel. This should be done whenever you attach a probe for the first time to any input channel.

#### **Low Frequency Compensation**

- 1 Set the Probe menu attenuation to 10X. If you use the probe hooktip, ensure a proper connection by firmly inserting the tip onto the probe.
- **2** Attach the probe tip to the probe compensation connector and the ground lead to the probe compensator ground connector
- **3** Press the **Auto-Scale** front panel button.

Figure 1-3

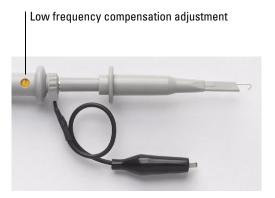

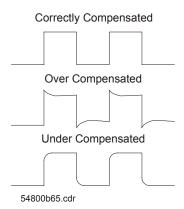

#### **Probe Compensation**

4 If waveform does not appear like the Correctly Compensated waveform shown in Figure 1-3, then use a nonmetallic tool to adjust the low frequency compensation adjustment on the probe for the flattest square wave possible.

#### **High Frequency Compensation**

- 1 Using the BNC adapter, connect the probe to a square wave generator.
- 2 Set the square wave generator to a frequency of 1 MHz, an amplitude of 3 Vp-p, and an output termination of 50  $\Omega$ .

**3** Press the **Auto-Scale** front panel button.

Figure 1-4

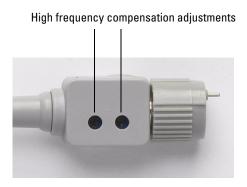

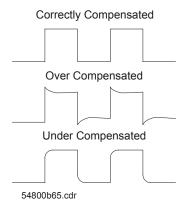

#### **Probe Compensation**

4 If waveform does not appear like the Correctly Compensated waveform shown in Figure 1-4, then use a nonmetallic tool to adjust the 2 high frequency compensation adjustments on the probe for the flattest square wave possible.

## Front Panel and User Interface Descriptions

One of the first things you will want to do with your new oscilloscope is to become acquainted with its front panel. Therefore, we have written the exercises in this chapter to familiarize you with some of its controls. The front panel has knobs and buttons. The knobs are used most often and are similar to the knobs on other oscilloscopes.

Figure 1-5

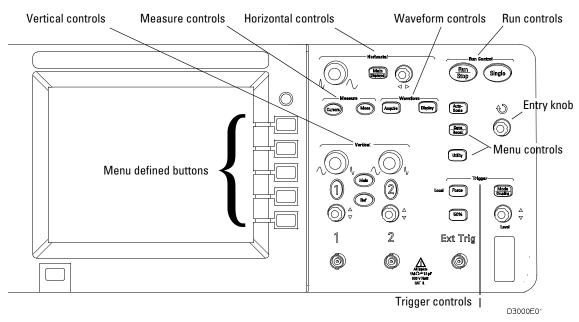

#### **Front Panel**

The definitions of the buttons and the knobs are as follows:

Measure controls Meas and Cursors

Waveform controls

controls Acquire and Display
Menu controls Save/Recall and Utility

Vertical

controls Vertical position knobs, vertical scale knobs 1, 2, Math and Ref menus.

Horizontal controls

Position knob, Main/Delayed, and scale knob

Trigger

controls Trigger level knob, **50%**, **Mode/Coupling**, and **Force** 

Run controls Run/Stop, Auto-Scale, and Single

Menu defined buttons

Five gray buttons from top to bottom on the right-hand side of the screen, which select the adjacent menu items in the currently displayed menu.

**Entry knob** For the adjustment defined controls.

Figure 1-6

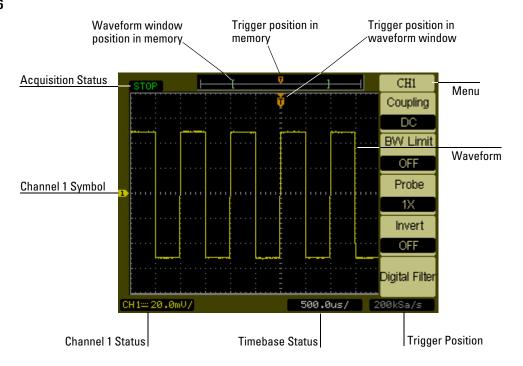

**User Interface** 

## Automatically Displaying a Waveform

The oscilloscope has an Auto-scale feature that automatically sets up the oscilloscope to best display the input waveform. Using Auto-scale requires waveforms with a frequency greater than or equal to  $50~\rm{Hz}$  and a duty cycle greater than 1%.

When you press the **Auto-Scale** button, the oscilloscope turns on and scales all channels that have waveforms applied, and selects a time base range based on the trigger source. The trigger source selected is the lowest numbered channel that has a waveform applied. The 3000 Series Oscilloscopes are two channel oscilloscopes with an external trigger input.

## Cleaning the Oscilloscope

• Clean the oscilloscope with a soft cloth dampened with a mild soap and water solution.

#### CAUTION

Do not use too much liquid in cleaning the oscilloscope. Water can enter the oscilloscope's front panel, damaging sensitive electronic components.

Using the Oscilloscope

# Using the Oscilloscope

This chapter describes all of the oscilloscope's buttons, knobs, and menus. It is recommended that you perform all of the exercises in this chapter to become familiar with the powerful measurement capabilities of the oscilloscope.

## **Vertical Controls**

Each channel has a vertical controls menu that appears after pressing either the  ${\bf 1}$  or the  ${\bf 2}$  front panel button. This section of the manual describes the vertical channel controls.

## Vertical System Setup

Figure 2-1 shows the vertical system controls.

Figure 2-1

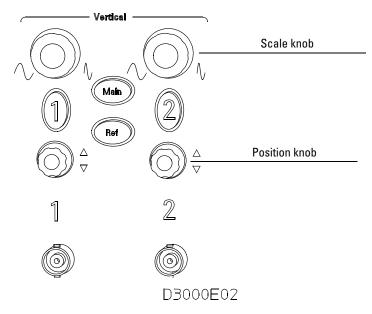

#### **Vertical Controls**

The following exercise guides you through the vertical buttons, knobs, and status bar.

## 1 Center the waveform on the display using the position knob.

The position knob moves the waveform vertically. Notice that as you turn the position knob, a voltage value is displayed for a short time indicating how far the ground reference is from the center of the screen. Also notice that the ground symbol on the left side of the display moves in conjunction with the position knob.

#### Measurement hints

If the channel is DC coupled, you can quickly measure the DC component of the waveform by simply noting its distance from the ground symbol. If the channel is AC coupled, the DC component of the waveform is blocked, allowing you to use greater sensitivity to display the AC component of the waveform.

- $\boldsymbol{2}$  . Notice that changing the vertical setup also affects the status bar.
  - You can quickly determine the vertical setup from the status bar in the display.
  - **a** Change the vertical sensitivity with the scale knob and notice that it causes the status bar to change.
  - **b** Press the **1** button. The CH1 menu appears and the channel is turned on.
  - c Toggle each of the menu buttons and notice which button causes the status bar to change. Channels 1 and 2 have a vernier button that allows the scale knob to change the vertical step size in smaller increments. Pressing Volts/Div menu button, changes vernier into Fine or Coarse status.
  - **d** Pressing the **1** button to turns channel off or on.

You can set the Coarse/Fine vernier control not only in the channel menu but also by pressing the vertical scale knob.

## **Channel Coupling Control**

The channel coupling control can be used to remove any dc offset voltage on a waveform. By setting the coupling control to  $\mathbf{AC}$  the dc offset voltage is removed from the input waveform.

To remove any dc offset voltage from a waveform on channel 1, press the 1 front panel key. Press the Coupling menu key until **AC** appears. See Figure 2-2.

Figure 2-2

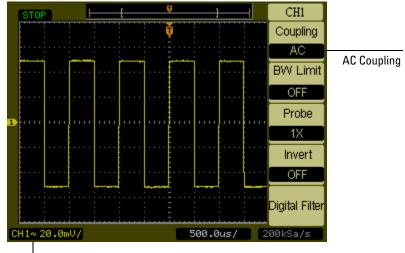

AC Coupling Status

#### **AC Coupling Control**

When DC coupling is selected, both AC and DC components of the input waveform are passed to the oscilloscope. See Figure 2-3.

Figure 2-3

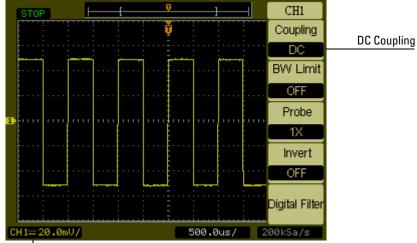

DC Coupling Status

**DC Coupling Control** 

## **Channel Coupling Control**

When **GND** coupling is selected, the waveform is disconnected from the oscilloscope input. See Figure 2-4.

Figure 2-4

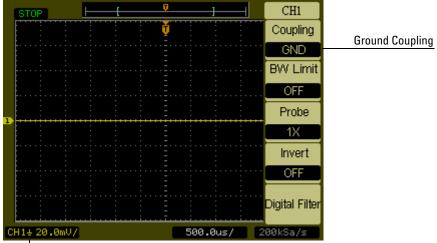

Ground Coupling Status

**GND Coupling Control** 

## **Bandwidth Limit Control**

The bandwidth limit control can be used to remove high frequency components on a waveform that are not important to the analysis of the waveform.

To remove high frequency components from a waveform on channel 1, press the **1** front panel key. Press the **BW Limit** menu key until ON appears. Frequencies above 20 MHz will be rejected. See Figure 2-5.

Figure 2-5

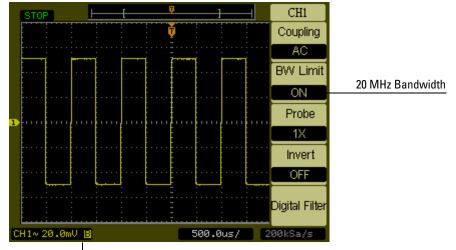

Bandwidth ON Status

#### **BW Limit Control ON.**

When the **BW Limit** control is set to OFF, the oscilloscope is set to full bandwidth.

See Figure 2-6.

Figure 2-6

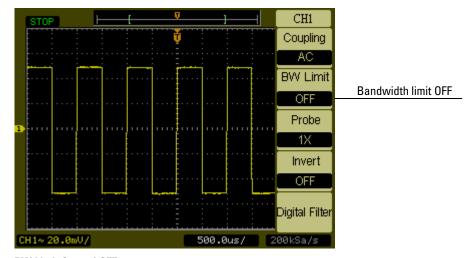

**BW Limit Control OFF** 

## **Probe Attenuation Control**

The probe attenuation control changes the attenuation factor for the probe. The attenuation factor changes the vertical scaling of the oscilloscope so that the measurement results reflect the actual voltage levels at the probe tip.

To change the probe attenuation factor for channel 1, press the  $\bf 1$  front panel key. Press the **Probe** menu key to change the attenuation factor to match the probe being used.

Figure 2-7 shows an example for using a 1000:1 probe.

Figure 2-7

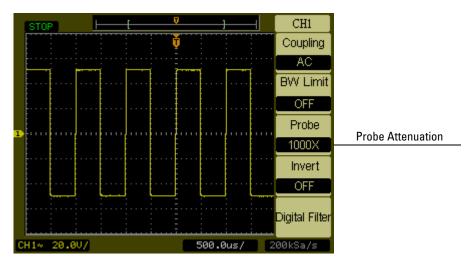

**Probe Attenuation Set to 1000:1** 

Table 2-1 Probe attenuation factors and corresponding settings

| 1:1    | 1X    |
|--------|-------|
| 10:1   | 10X   |
| 100:1  | 100X  |
| 1000:1 | 1000X |

## Digital Filter Controls

Pressing the **Digital Filter** menu key displays the **Digital Filter** Controls. The digital filter controls set the digital filter used to filter the sampled waveform data. The types of filters that are available are shown in Table 2-2.

#### Table 2-2 Digital Filter Menus

| Menu        | Setting  | Description                                                                                          |
|-------------|----------|----------------------------------------------------------------------------------------------------|
| Filter Type | <b>3</b> | LPF (Low Pass Filter)<br>HPF (High Pass Filter)<br>BPF (Band Pass Filter)<br>BRF(Band Reject Filter) |
| Upper limit | Ð        | The front panel entry knob sets the high limit.                                                      |
| Lower limit | Ð        | The front panel entry knob sets the low limit.                                                       |

Pressing the **Upper Limit** or the **Lower Limit** menu keys turns the front panel entry knob into a control that can set the high and low frequency limits of the digital filter. The horizontal scale control sets the maximum value for the upper and lower limits.

## Volts/Div Control

The **Volts/Div** control sets the sensitivity of the **Volts/Div** knob. The knob has a **Coarse** or **Fine** setting. In the **Coarse** setting, the knob changes the **Volts/Div** scale in a 1-2-5-step sequence from 2mV/div, 5mV/div, 10mV, ..., to 5V/div. In the **Fine** setting, the knob changes the **Volts/Div** scale in small steps between the coarse settings. It will be helpful when you need to adjust the waveform's vertical size in finer steps.

Changing the **Coarse/Fine** configuration can also be changed by depressing the vertical scale knob on the front panel.

## **Invert Control**

The invert control inverts the displayed waveform with respect to the ground level. When the oscilloscope is triggered on the inverted waveform, the trigger is also inverted.

To invert the waveform on channel 1, press the 1 front panel key. Press the 1/2 menu key and then press the Invert menu key until ON appears.

Figure 2-8 and Figure 2-9 show the changes before and after inversion.

Figure 2-8

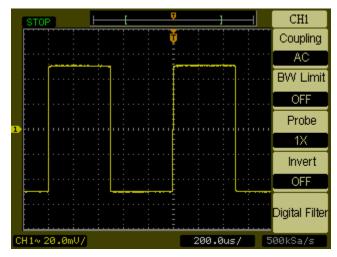

The waveform before inversion.

Figure 2-9

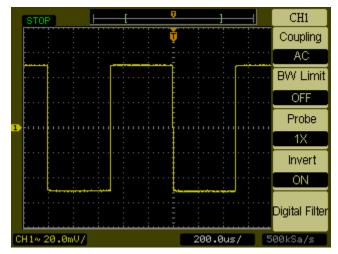

The waveform after inversion.

## **Math Functions Control**

The math functions control allows the selection of the math functions add, subtract, multiply, divide, and FFT (Fast Fourier Transform) for **CH1** and **CH2**. The mathematical result can also be measured using the grid and cursor controls.

To select a math function, press the **Math** button to display the **Math** menu, the settings of this menu are shown in the Table 2-3. The amplitude of the math waveform can be adjust using the vertical scale knob. The adjustment range is in a 1-2-5 step from 0.1% to 1000%. The scale setting is displayed on the status bar.

Figure 2-10

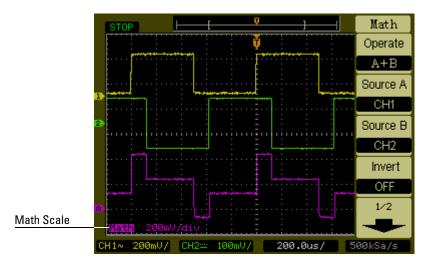

**Math Scale Setting Value** 

#### Table 2-3

| Menu      | Settings                                     | Description                                                                                                    |
|-----------|----------------------------------------------|----------------------------------------------------------------------------------------------------|
| Operation | A+B<br>A-B<br>A <sup>3</sup> B<br>AxB<br>FFT | Add source A to source B Subtract source B from source A Multiply source B by source A Divide source A by source B Fast Fourier Transform |
| Source A  | CH1<br>CH2                                   | Set CH1 or CH2 as source A                                                                                                    |
| Source B  | CH1<br>CH2                                   | Set CH1 or CH2 as source B                                                                                                    |
| Invert    | ON<br>OFF                                    | Inverted display of the Math waveform.<br>Non-inverted display of the Math<br>waveform.                                                   |

#### Using the FFT

The FFT math function mathematically converts a time-domain waveform into its frequency components. FFT waveforms are useful for finding the harmonic content and distortion in systems, for characterizing noise in DC power supplies, and for analyzing vibration.

The FFT of a waveform that has a DC component or offset can cause incorrect FFT waveform magnitude values. To minimize the DC component, choose AC Coupling on the source waveform.

To reduce random noise and aliasing components in repetitive or single-shot waveforms, set the oscilloscope acquisition mode to averaging.

To display FFT waveforms with a large dynamic range, use the dBVrms scale. The dBVrms scale displays component magnitudes using a log scale.

#### Selecting an FFT Window

There are 4 FFT windows. Each window has trade-offs between frequency resolution and amplitude accuracy. What you want to measure and your source waveform characteristics help determine which window to use. Use the following guidelines to select the best window.

#### Table 2-4

| Window          | Characteristics                                                                                                    | Best for measuring                                                                                                    |
|-----------------|----------------------------------------------------------------------------------------------------|----------------------------------------------------------------------------------------------------|
| Rectangle       | Best frequency resolution, worst magnitude resolution. This is essentially the same as no window.                            | Transients or bursts, the waveform levels before and after the event are nearly equal. Equal-amplitude sine waves with fixed frequencies. Broadband random noise with a relatively slow varying spectrum. |
| Hanning Hamming | Better frequency, poorer magnitude accuracy than Rectangular. Hamming has slightly better frequency resolution than Hanning. | Sine, periodic, and narrow-band random noise. Transients or bursts where the waveform levels before and after the events are significantly different.                                                     |
| Blackman        | Best magnitude, worst frequency resolution.                                                                                  | Single frequency waveforms, to find higher order harmonics.                                                                                                    |

#### Key points

The FFT resolution is the quotient of the sampling rate and the number of FFT points. With a fixed number of FFT points, the lower the sampling rate the better the resolution.

The Nyquist frequency is the highest frequency that any real-time digitizing oscilloscope can acquire without aliasing. This frequency is half that of the sample rate. This frequency is called the Nyquist frequency. Frequencies above the Nyquist frequency will be under sampled, which causes aliasing.

## **Ref Control**

The ref control saves waveforms to a nonvolatile waveform memory. The reference function becomes available after the waveform has been saved. To display the reference waveform menu, press the **Ref** button.

Table 2-5

| Menu   | Settings   | Comments                                                                   |
|--------|------------|----------------------------------------------------------------------------|
| Source | CH1<br>CH2 | Select channel for <b>Ref</b>                                              |
| Save   |            | Save selected source waveform into nonvolatile waveform memory.            |
| Invert | ON<br>OFF  | Inverted display of the waveform.<br>Non-inverted display of the waveform. |

Figure 2-11

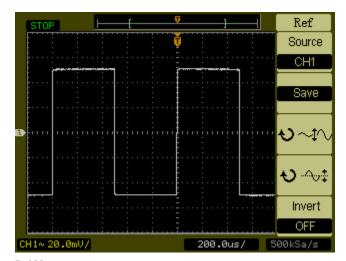

**Ref Menu** 

#### Displaying a Reference Waveform.

- 1 Push the **Ref** button to show the reference waveform menu.
- 2 Set the Source to CH1 or CH2 to display the channel you want.
- **3** Change the vertical position and vertical scale controls to change positions and size of the displayed waveform.
- **4** Press **Save** to save the currently displayed waveform into the reference memory.

The reference function is not available in X-Y mode.

You cannot adjust the horizontal position and scale of the reference waveform.

## Remove Waveforms from the Display

The CH1 and CH2 are channels used to input waveforms. The operations for Math and Ref are also regarded as independent channels. Pressing the Math and the Ref buttons toggles them off and on.

#### Vertical Position and Scale Controls

You can use the vertical controls to adjust the vertical scale and position waveforms on channel and channel 2.

The vertical position of waveforms (including **Math** and **Ref**) can be changed by moving them up or down on the display. You can compare waveforms by aligning a waveform above another or by aligning waveforms on top of each other.

The vertical scale of a waveform (including **Math** and **Ref**) can be changed. The waveform display will contract or expand about the ground level. If the **Volts/Div** is set to **Coarse**, the waveform scales in a 1-2-5 step sequence from 2 mV to 5 V. If the **Volts/Div** is set to **Fine**, it scales in small steps between the coarse scale settings. When scaling **Math** waveform, amplitude can be changed with the scale knob in a 1-2-5 step from 0.1% to 1000%. The **Fine** vertical control can be achieved by pressing the vertical scale knob.

When you change the vertical position, the position message is displayed in the lower left-hand corner of the screen.

## **Horizontal Controls**

The oscilloscope shows the time per division in the scale readout. Since all waveforms use the same time base, the oscilloscope only displays one value for all channels, except when you use Delayed Sweep. The horizontal controls can change the horizontal scale and position of waveforms. The horizontal center of the screen is the time reference for waveforms. Changing the horizontal scale causes the waveform to expand or contract around the screen center. The horizontal position knob changes the position of the trigger point relative to the center of the screen.

## Horizontal System Setup

Figure 2-12 shows the front panel horizontal system controls.

#### Figure 2-12

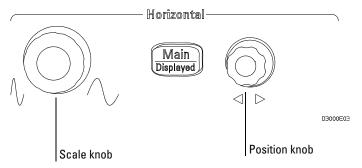

#### **Horizontal Controls**

The following exercise guides you through these buttons, knobs, and status bar.

- 1 Turn the scale knob and notice the change it makes to the status bar. The scale knob changes the sweep speed in a 1-2-5 step sequence and the value is displayed in the status bar.
- 2 Turn the position knob to move the trigger point with respect to the center of the screen
- 3 Press the Main/Delayed key to display the TIME menu.

In this menu, you can enter or exit the Delayed Sweep mode, set the display to Y-T or X-Y format, and set the horizontal position knob to the **Trig-Offset** or **Holdoff** mode.

#### **Horizontal Position Control**

In the **Trig-Offset** setting, the trigger position will be changed horizontally when you turn the horizontal position knob.

In the **Holdoff** setting the horizontal position knob changes the Holdoff time.

Pressing the horizontal scale knob is another way to enter or exit the delayed sweep mode.

## Horizontal Knobs

The position knob adjusts the horizontal position of all channels, math functions, and reference waveforms. The resolution of this control varies with the time base. The oscilloscope digitizes waveforms by acquiring the value of an input waveform at discrete points. The time base allows you to control how often the values are digitized. The scale control changes the horizontal time/div the Main and Delayed Seep time base. When Delayed Sweep is enabled, the horizontal scale control changes the width of the Delayed Sweep window.

#### Horizontal Menu

Pressing the Main/Delayed button displays the TIME menu. Figure 2-13 shows the screen icon descriptions and control indicators.

Figure 2-13

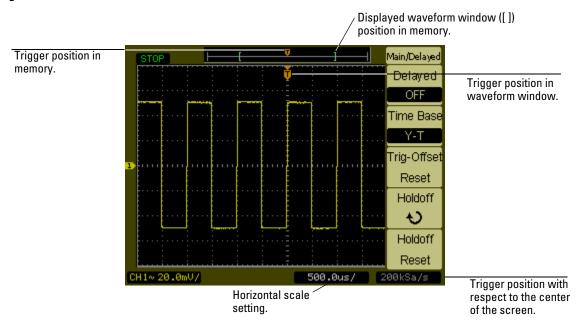

Status bar, trigger position, and horizontal scale controls indicators

#### **Delayed Sweep**

The Delayed Sweep is used to magnify a portion of the main waveform window. You can use Delayed Sweep to locate and horizontally expand part of the main waveform window for a more detailed (higher horizontal resolution) analysis of the waveform.

The Delayed Sweep time base setting cannot be set slower than the Main time base setting.

Figure 2-14

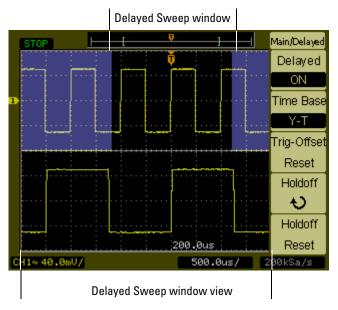

#### **Delayed Sweep Window**

The screen is divided into two parts. The top half of the display shows the main waveform window. The bottom half of the displays shows an expanded expanded view of the main waveform window. This expanded portion of the main window is called the Delayed Sweep window. Two blocks shadow the top half, the unshadowed portion is expanded in the lower half. The horizontal position and scale knobs control the size and position of the Delayed Sweep window.

The horizontal position knob is used to change the position of the Delayed Sweep Window. The horizontal scale knob is used to adjust the Delayed Sweep window size. To change the Main time base, you must turn off the Delayed Sweep mode. Since both the Main and Delayed Sweep windows are displayed, there are half as many vertical divisions so the vertical scaling is doubled. Notice the changes in the status bar.

The Delayed Sweep function can also be activated by pressing the horizontal scale knob.

#### **X-Y Format**

This format compares the voltage level of two waveforms point by point. It is useful for studying phase relationships between two waveforms. This format only applies to channels 1 and 2. Choosing the X-Y display format displays channel 1 on the horizontal axis and channel 2 on the vertical axis. The oscilloscope uses the untriggered sample acquisition mode and waveform data is displayed as dots. The sampling rate can vary from 4 kSa/s to 100 MSa/s, and the default sampling rate is 1 MSa/s.

Figure 2-15

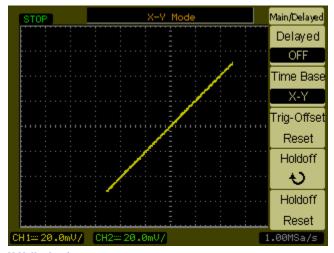

#### X-Y display format

The following modes or functions will not work in X-Y format.

- The Automatic Measurements
- The Cursor Measurements
- Pass/Fail test
- **Ref** and **Math** Operations
- The Delayed Sweep
- The Vector Display Mode
- Horizontal position knob
- Trigger Controls

#### **Trigger Holdoff**

Trigger holdoff can be used to stabilize a waveform. The holdoff time is the oscilloscope's waiting period before starting a new trigger. During the holdoff time oscilloscope will not trigger until the holdoff has expired.

Figure 2-16

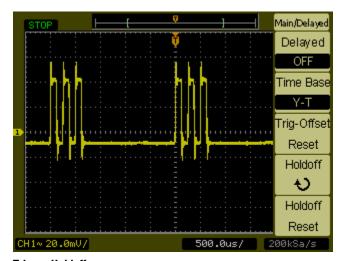

**Trigger Holdoff** 

The following exercise guides you through setting the holdoff time.

- 1 Press the Main/Delayed, front panel button to display TIME menu
- **2** Select the **Holdoff** menu button.
- **3** Adjust the horizontal position knob to change the Holdoff time until the waveform is stable.
- 4 Press the **Holdoff Reset** menu button to change the Holdoff time to the 100 ns minimum value.

## **Trigger Controls**

The trigger determines when the oscilloscope starts to acquire data and display a waveform. When a trigger is set up properly, it can convert unstable displays or blank screens into meaningful waveforms. When the oscilloscope starts to acquire a waveform, it collects enough data so that it can draw the waveform to the left of the trigger point. The oscilloscope continues to acquire data while waiting for the trigger condition to occur. After it detects a trigger, the oscilloscope continues to acquire enough data so that it can draw the waveform to the right of the trigger point.

## Trigger System Setup

Figure 2-17 shows the front panel trigger system controls.

Figure 2-17

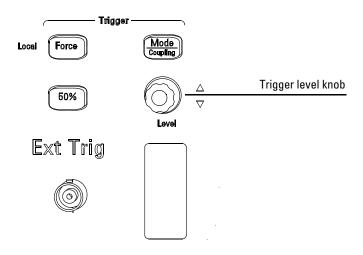

D3000E04

#### **Trigger Controls**

The following exercise guides you through these trigger buttons, knobs, and status bar.

1 Turn the trigger **Level** knob and notice the changes it makes to the display.

As you turn the **Level** knob two things happen on the display. First, the trigger level value is displayed at the lower left-hand corner of the screen. If the trigger is DC coupled, it is displayed as a voltage. If the trigger is AC coupled or LF reject coupled, it is displayed as a percentage of the trigger range. Second, a line is displayed showing the location of the trigger level with respect to the waveform except for AC coupling or LF reject coupling modes.

**2** Change the trigger setup and notice how these changes affect the status bar.

**a** Press the **Mode/Coupling** button in the trigger controls area. The TRIGGER menu appears. Figure 2-18 displays this trigger menu.

Figure 2-18

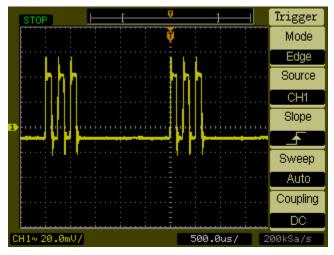

#### Trigger Menu

- **b** Press the top trigger Mode menu button and notice the differences between Edge trigger, Video trigger, and Pulse trigger. Leave in the Edge mode.
- **c** Press the trigger Slope menu button to notice the differences between Rising Edge and Falling Edge.
- d Press the trigger Source menu button to select trigger source choices.
- ${\bf e}\ \ {\rm Press}$  the bottom trigger Mode menu button to select Auto or Normal.
- **f** Press the Coupling menu button and notice how AC, DC, and LF Reject affect the waveform display.
- **3** Press the **50%** key and watch it set the trigger level to center of the waveform.
- 4 Press the **Force** button to start an acquisition even if a valid trigger has not been found. This button has no effect if the acquisition is already stopped.

## **Trigger Types**

The oscilloscope provides three trigger types: Edge, Video, and Pulse. Edge trigger can be used with analog and digital circuits. An edge trigger occurs when the trigger input passes through a specified voltage level with the specified slope. Video is used to trigger on fields or lines for standard video waveforms. Pulse trigger is used to find pulses with certain pulse widths.

#### **Edge Trigger**

The **Slope** and **Level** controls help to define the Edge trigger. The **Slope** control determines whether the oscilloscope finds the trigger point on the rising or the falling edge of a waveform. The **Level** control determines voltage point on the waveform where the trigger occurs.

Table 2-6 Edge Trigger Menu Buttons

| Menu     | Settings                                                   | Comments                                                                                                    |
|----------|------------------------------------------------------------|----------------------------------------------------------------------------------------------------|
| Source   | CH1<br>CH2<br>EXT<br>EXT/5<br>AC Line<br>EXT(50 $\Omega$ ) | Sets <b>CH1</b> as the trigger waveform<br>Sets <b>CH2</b> as the trigger waveform<br>Sets EXT TRIG as the trigger waveform<br>Sets EXT TRIG/5 as the trigger waveform<br>Sets the power line as the trigger waveform<br>Sets EXT TRIG(50 $\Omega$ ) as the trigger waveform |
| Slope    | Rising<br>Falling                                          | Trigger on rising edge<br>Trigger on falling edge                                                                                                    |
| Mode     | Auto<br>Normal<br>Single                                   | Acquire waveform even when no trigger occurs Acquire waveform when trigger occurs. Acquire one waveform when trigger occurs then stop                                                                                                    |
| Coupling | AC<br>DC<br>LF Reject<br>HF Reject                         | Sets the input coupling to AC use for waveforms greater than 50 Hz<br>Sets the input coupling to DC<br>Sets the input coupling to low frequency reject (100 kHz cutoff)<br>Sets the input coupling to high frequency reject (10 kHz cutoff)                                  |

#### Video Trigger

Video triggering is used to trigger on fields or lines of NTSC, PAL, or SECAM standard video waveforms. When Video is selected, the trigger coupling is set to  $\mathbf{AC}$ .

Table 2-7

## Video Trigger Menu Buttons

| Menu     | Settings                                         | Comments                                                                                                    |
|----------|--------------------------------------------------|----------------------------------------------------------------------------------------------------|
| Source   | CH1<br>CH2<br>EXT<br>EXT/5<br>EXT(50 Ω)          | Sets <b>CH1</b> as the trigger waveform Sets <b>CH2</b> as the trigger waveform Sets EXT TRIG as the trigger waveform Sets EXT TRIG/5 as the trigger waveform Sets EXT TRIG(50 $\Omega$ ) as the trigger waveform |
| Polarity | Normal polarity                                  | Trigger on the negative edge of the sync pulse                                                                                                    |
|          | Inverted polarity                                | Trigger on the positive edge of the sync pulse                                                                                                    |
| Sync     | All Lines<br>Line Num<br>Odd field<br>Even field | Trigger on all lines<br>Trigger on a selected line<br>Trigger on an odd field<br>Trigger on an even field                                                                                                    |
| Standard | PAL/SECAM<br>NTSC                                | Trigger on a PAL or SECAM video waveform<br>Trigger on an NTSC video waveform                                                                                                    |

Normal Polarity Sync triggers always occur on negative-going horizontal sync pulses. If the video waveform has positive-going horizontal sync pulses, use the Inverted Polarity selection.

Figure 2-19

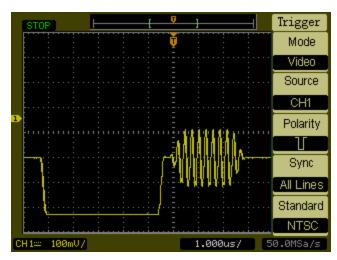

**Line Synchronization** 

Figure 2-20

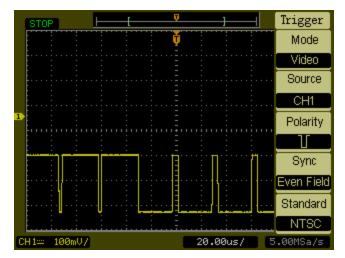

**Field Synchronization** 

#### **Pulse Width**

A Pulse Width trigger occurs when a pulse is found in a waveform that matches the pulse definition. The **When** and **Setting** menu buttons control the pulse definition.

#### Table 2-8

| Menu     | Settings                                | Comments                                                                                                    |
|----------|-----------------------------------------|----------------------------------------------------------------------------------------------------|
| Source   | CH1<br>CH2<br>EXT<br>EXT/5<br>EXT(50 Ω) | Sets channel 1 as the trigger waveform Sets channel 2 as the trigger waveform Sets EXT TRIG as the trigger waveform Sets EXT TRIG/5 as the trigger waveform Sets EXT TRIG(50 $\Omega$ ) as the trigger waveform                             |
| When     | .п.                                     | <b>8</b> 20 1 100 0 1 100 00                                                                                                    |
|          | <u>→</u>  ←_                            | Positive pulse width less than pulse width setting                                                                                                    |
|          | _F>+L                                   | Positive pulse width larger than pulse width setting                                                                                                    |
|          | _+=+_                                   | Positive pulse width equal to pulse width setting                                                                                                    |
|          | → -                                     | Negative pulse width less than pulse width setting                                                                                                    |
|          | <u> </u>                                | Negative pulse width larger than pulse width setting                                                                                                    |
|          | <b>+=</b> +                             | Negative pulse width equal to pulse width setting                                                                                                    |
| Setting  | Ð                                       | Adjusts pulse width using the front panel entry knob.                                                                                                    |
|          | <width></width>                         |                                                                                                    |
| Mode     | Auto<br>Normal                          | Acquire waveform even when no trigger occurs Acquire waveform when trigger occurs                                                                                                    |
| Coupling | DC<br>AC<br>HF Reject<br>LF Reject      | Sets the input coupling to AC use for waveforms greater than 50 Hz<br>Sets the input coupling to DC<br>Sets the input coupling to low frequency reject (100 kHz cutoff)<br>Sets the input coupling to high frequency reject (10 kHz cutoff) |

## **Waveform Controls**

Figure 2-21 shows the location of the **Acquire** button in the **Waveform** section of the front panel.

#### Figure 2-21

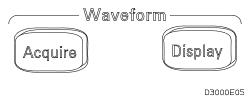

#### **Waveform Controls**

Pressing the **Acquire** button displays the **ACQUIRE** menu as follows:

#### Table 2-9

| Menu          | Settings                                   | Comments                                                                                                    |
|---------------|--------------------------------------------|----------------------------------------------------------------------------------------------------|
| Acquisition   | Normal<br>Average<br>Analog<br>Peak Detect | Normal Acquisition mode<br>Average Acquisition mode<br>Analog Acquisition mode<br>Peak Detect Acquisition mode |
| Sampling      | Real Time<br>Equ-Time                      | Real time sampling mode<br>Equivalent time sampling mode                                                       |
| Averages      | 2 to 256                                   | Step by multiple of two. Set average times from 2 to 256                                                       |
| Intensity     | <b>\</b> < i % >                           | Adjust the analog display intensity                                                                            |
| Anti-Aliasing | ON<br>OFF                                  | Turn on Anti-Aliasing function Turn off Anti-Aliasing function                                                 |

Select Real Time acquisition to observe single-shot or pulse waveforms.

Select Equ-Time to observe high frequency repetitive waveforms.

To reduce the displayed random noise, select the Average Acquisition. This mode decreases screen refresh rate.

To Avoid waveform aliasing, select Peak Detect Acquisition.

## Roll Mode

Roll mode continuously moves data across the display from left to right. It allows you to see dynamic changes (like adjusting a potentiometer) on low frequency waveforms. Two frequently used applications are transducer monitoring and power supply testing.

When in the Roll Mode, the oscilloscope is untriggered and runs continuously. You can also make automatic measurements in the roll mode. The acquisition system does not miss any data during the measurement. The slight shift in the display after the measurement is complete is that of the display catching up to the acquisition system.

The oscilloscope enters the Roll Mode when the Horizontal **Scale** control is set to 50 ms/div or slower and the trigger mode is set to Auto.

## **Stop Acquisition**

When acquisition is stopped, the last acquired waveform is displayed. The waveform can be moved by using the vertical and horizontal controls. When the horizontal scale is set to 20 ns or faster, the oscilloscope uses  $\sin(x)/x$  interpolation to expand the horizontal time base.

## **Equivalent Time Sampling**

The equivalent time sampling mode can get up to 20 ps of horizontal resolution (equivalent to 50 GSa/s). This mode is good for observing repetitive waveforms and should not be used for single-shot events or pulse waveforms.

## **Average Acquisition**

The Average Acquisition mode is should be used to remove random noise from the waveform and to improve measurement accuracy. The averaged waveform is a running average over a specified number of acquisitions from 2 to 256.

Figure 2-22

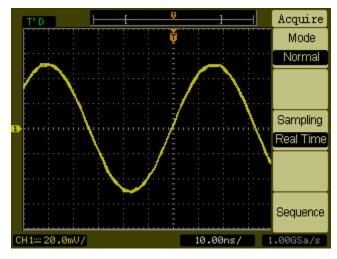

**Noisy Waveform Without Averaging** 

Figure 2-23

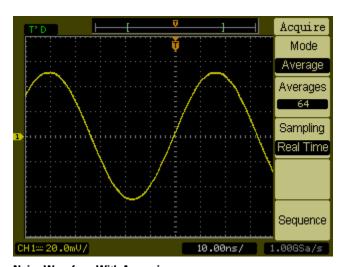

**Noisy Waveform With Averaging** 

## **Analog Acquisition**

In the Analog Acquisition mode, the oscilloscope calculates a probability based on how often a displayed waveform point occurs over multiple acquisitions. The waveform points that occur the most often are displayed at the highest intensity level. The waveform points that occur the lest often are displayed at the lowest intensity level. The waveform points that occur between the highest and lowest probability are display at intensity levels in between the highest and lowest intensity levels.

## **Peak Detect**

Peak Detect mode captures the maximum and minimum values of a waveform over multiple acquisitions.

Figure 2-24

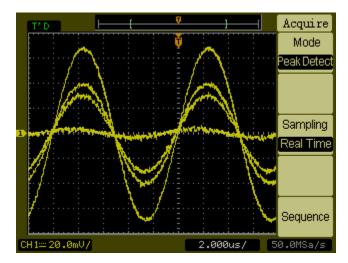

**Peak Detect Waveform** 

## **Anti-Aliasing**

Aliasing is the condition that occurs when the oscilloscope tries to acquire a waveform whose frequency is greater than twice the sample rate of the oscilloscope. The Anti-Aliasing feature prevents this by detecting the maximum frequency in the waveform to avoid aliasing.

## Display System

Figure 2-25 shows location of the Display button in the Waveform area of the front panel.

#### Figure 2-25

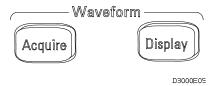

#### Display Menu

Pressing the **Display** button produces the **DISPLAY** menu as follows:

**Table 2-10** 

| Display Menu 1 |                 |                                                           |
|----------------|-----------------|-----------------------------------------------------------|
| Menu           | Setting         | Comments                                                  |
| Туре           | Vectors<br>Dots | Display waveforms as vectors<br>Display waveforms as dots |
| Grid           |                 | Display grids and coordinates on the screen               |
|                |                 | Turn off the grids                                        |
|                |                 | Turn off the grids and coordinates                        |
| X G            |                 | Press to increase display contrast                        |
| <b>)</b> 🗖     |                 | Press to decrease display contrast                        |

When the display Type is set to **Vectors**, the oscilloscope connects the sample points by using digital interpolation. Digital interpolation maintains linearity by using a  $\sin(x)/x$  digital filter. The digital interpolation is suitable for real time sampling and is most effective at 20 ns or faster horizontal scale settings.

# Display System **Anti-Aliasing**

## Table 2-11 Display Menu 2

| Menu         | Settings                           | Comments                                                              |
|--------------|------------------------------------|-----------------------------------------------------------------------|
| Persist      | Infinite                           | The sample points remain displayed until persistence is set to "OFF". |
|              | OFF                                | Turn off the persistence function                                     |
| Menu Display | 1s, 2s, 5s, 10s, 20s, and Infinite | Sets the time before hiding menu.                                     |
| Screen       | Normal<br>Invert                   | Sets to normal display mode<br>Sets to inverted color display mode    |

# Storing and Recalling Waveforms or Setups

Figure 2-26 shows the location of the **Save/Recall** button on the front panel.

Figure 2-26

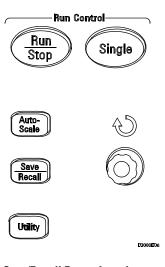

#### **Save/Recall Button Location**

Pressing the **Save/Recall** button produces the **STORAGE** menu as follows:

Table 2-12

| STORAGE Menu Buttons |                     |                                                                  |
|----------------------|---------------------|------------------------------------------------------------------|
| Menu                 | Settings            | Comments                                                         |
| Save/Recal<br>I      | Waveforms<br>Setups | Save or recall waveforms<br>Save or recall an oscilloscope setup |
| Waveform             | No.1 through No. 10 | Sets the storage location of the waveform                        |
| Setup                | No.1 through No. 10 | Sets the storage location of the setup                           |
| Load                 |                     | Recall waveforms, factory setup, of saved setup                  |
| Save                 |                     | Save waveforms or setups                                         |

## Waveforms

You can save 10 waveforms for the two channels in the nonvolatile memory of the oscilloscope and overwrite the previously saved contents as needed.

## Setups

You can save 10 settings in the nonvolatile memory of the oscilloscope and overwrite previously saved setups. By default, the oscilloscope saves the current setup each time it is turned off. The oscilloscope automatically recalls this setup the next time it is turned on.

## **Factory**

You can recall the factory default setup any time you want to return the oscilloscope to the state it was in when you received it.

## Load

The saved waveforms, setups, and factory setup can be recalled by pressing the Load menu button.

### Save

Either the waveforms or the current settings of the oscilloscope are saved to nonvolatile memory by pressing the **Save** menu button. Wait at least five seconds before turning off the oscilloscope.

## Saving To and Loading From USB Mass Storage Devices

A USB mass storage device can be connected to the oscilloscope through a USB host port on the rear of the oscilloscope. Figure 2-27 shows the USB module at the rear panel of the oscilloscope.

Figure 2-27

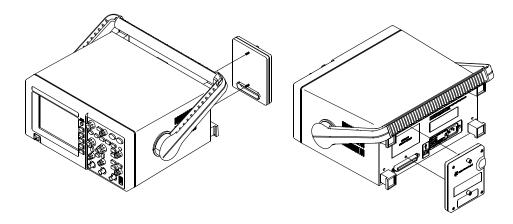

#### **USB Module at the Rear Panel**

The USB device is used for saving and loading setups and waveforms. This can be done through the **Save/Recall** button and menu. Figure 2-28 shows the location of the/ **Save/Recall** button on the front panel.

Figure 2-28

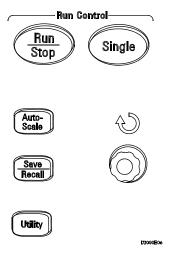

**Save/Recall Button Location** 

## Saving on USB Mass Storage Device

You can save the oscilloscope's current setup, waveform trace and display on the USB mass storage device by following the steps below:

- 1. Connect the USB mass storage device to the USB host port on the rear of the oscilloscope.
  - Take note that the USB host ports are rectangular and USB device port is square.
- 2. To access the Save/Recall menu, press **Save/Recall**.
- 3. The **USB** option will be available under **Storage** softkey only if the USB mass storage device has been connected to the oscilloscope.
- 4. Select your preferred **File Type**. The available options are **Waveform**, **Setup**, **Bitmap** and **CSV**.
  - Waveform This option saves the visible portion of the acquisition (the displayed waveform) for later recall and comparison with other measurements.
  - **Setup** This option captures all settings including measurements, cursors, math functions, and horizontal, vertical, and trigger settings.

- **Bitmap** This option captures the image of the screen according to the selected bmp format. There are two Bitmap options:
  - **8 bit** The screen image is converted to a smaller, lower resolution bitmap file of the screen.
  - **24 bit** This is a larger, high-resolution bitmap file of the screen.
- CSV This creates a file of comma-separated variable values of displayed channels and math waveforms. This format is suitable for spreadsheet analysis.
- 5. Press the **Save** softkey. This option prompts a screen that shows the available directory and files on the USB mass storage device. It also shows a softkey keyboard at the bottom of the directory.
- 6. The knob symbol at **Location** softkey is highlighted. Now, determine the **Location** or directory you want to save the file by turning the Entry knob. Press **Enter** softkey at your preferred directory.
- 7. Now, the knob symbol at **File Name** softkey is highlighted. To name the file, turn the Entry knob and select the characters. Once you are at your prefered character, press **Enter** softkey.
- 8. Repeat this till you have named the file. Use **Delete Character** softkey to delete unwanted characters.
- 9. Press the **Save** softkey to save the file.

## Loading Setup/Waveform from USB Mass Storage Device

You can load the setup and waveform trace from the USB mass storage device by using DSO3000 series oscilloscope.

- 1. Connect the USB mass storage device to the USB host port on the rear of the oscilloscope.
- 2. To access the Save/Recall menu, press  ${\bf Save/Recall}.$
- 3. The **USB** option will be available under **Storage** softkey, only if the USB mass storage device has been connected to the oscilloscope.

## Saving To and Loading From USB Mass Storage Devices Loading Setup/Waveform from USB Mass Storage Device

- 4. Select the type of information to load from the **File Type** option, either **Waveform** or **Setup**.
  - **Waveform** This option saves the visible portion of the acquisition (the displayed waveform) for later recall and comparison with other measurements.
  - **Setup** This option captures all settings including measurements, cursors, math functions, and horizontal, vertical, and trigger settings.
- 5. Press the **Load** softkey. This option prompts a screen that shows the available directory and files on the USB mass storage device.
- 6. Turn the Entry knob to select the directory and the file to be loaded.
- 7. Press the **Load** softkey.

## Printing to a USB Printer

A USB printer can be connected and used directly from an oscilloscope. A list of supported printers is given on page 73. The USB printer can be connected to the oscilloscope through a USB host port on the rear of the oscilloscope. Figure 2-29 shows the USB module at the rear panel of the oscilloscope.

Figure 2-29

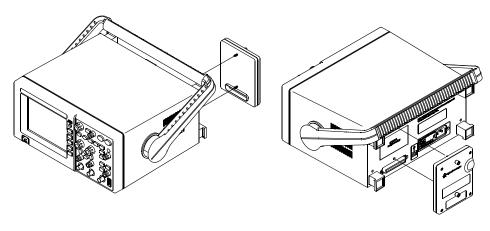

**USB Module at the Rear Panel** 

Figure 2-30 shows the location of the **Utility** button on the front panel.

Figure 2-30

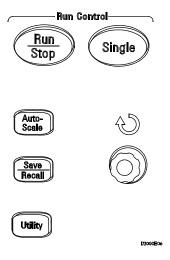

**Save/Recall Button Location** 

## Printing the Display to a USB Printer

You need a USB cable to connect the printer to the oscilloscope.

- 1. Connect the printer to the USB host port on the rear of the oscilloscope.
  - Take note that the USB host ports are rectangular and USB device port is square.
- 2. To access the Print Setup menu, press **Utility**, then **1/2** softkey, followed by **Print Setup** softkey.
  - Note that the  $\mbox{Print Setup}$  softkey is located at page 2 of the Utility main menu.
- 3. The **Print Setup** softkey will be enabled only if the USB printer has been connected to the oscilloscope.
- 4. The available options at Print Set menu are **Print**, **Inverted** and **Palette**.
- 5. Select your preferred **Inverted** option, either **ON** or **OFF**.
  - **ON** This option changes the black background of display image to white. This can be used to reduce the amount of black ink that takes to print the oscilloscope display images.

- **OFF** This option prints the display image as shown on the screen.
- 6. Select your preferred **Palette** option, either **Grayscale** or **Color**.
  - **Grayscale** When this option is selected, the traces are printed in shades of gray rather than in color.
  - **Color** When this option is selected, the traces are printed in color.
- 7. Press the **Print** softkey.

## **Supported Printers**

HP DeskJet and LaserJet printers are supported. The following printers have been tested:

HP Deskjet 9868

**HP Business Inkjet 1000** 

**HP Photosmart 7458** 

HP LaserJet 1160

HP LaserJet 3015

HP LaserJet 3020

HP LaserJet 5550

HP LaserJet 1320

HP All in One 5510A

HP DeskJet 935A

**HP Photosmart 7760** 

HP All In One 7410

HP DeskJet 970CXI

HP DeskJet 895CXI

iii Dookoot oooo,

HP DeskJet 925C

HP DeskJet 1200C

# Utility Menu

Figure 2-31 shows the location of the  ${\bf UTILITY}$  button on the front panel.

## Figure 2-31

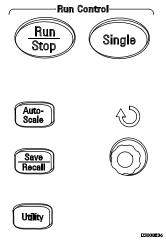

### **Utility Button**

Pressing the Utility button produces the UTILITY menu as follows:

**Table 2-13** 

| Utility Menu 1 |                                                                            |                                                                          |
|----------------|----------------------------------------------------------------------------|--------------------------------------------------------------------------|
| Menu           | Setting                                                                    | Comments                                                                 |
| IO Setting     |                                                                            | Produces the I/O SETUP menu                                              |
| Sound          | <b>€</b> (0N)                                                              | Switches the beeper sound on or off                                      |
|                | <b>√</b> ]× (0FF)                                                          |                                                                          |
| Counter        | OFF<br>ON                                                                  | Turns off the Frequency Counter<br>Turns on the Frequency Counter        |
| Language       | Simplified Chinese<br>Traditional Chinese<br>English<br>Korean<br>Japanese | Select language (More languages may be added in later software versions) |

| <b>Table 2-14</b> | Utility Menu 2 |                          |  |
|-------------------|----------------|--------------------------|--|
|                   | Menu           | Comments                 |  |
|                   | Pass/Fail      | Setup Pass/Fail test     |  |
|                   | Record         | Setup Waveform Recorder  |  |
|                   | Self-Cal       | Execute Self-calibration |  |
|                   | Self-Test      | Execute Self-test        |  |

## I/O SETTING Menu

Requires the I/O module to be installed before the GPIB and RS-232 ports can be configured.

Before installing or uninstalling the I/O module, make sure that the oscilloscope powers is off. More details can be found in the Programmer's Guide on the CD-ROM.

Pressing the  $\mbox{I/O}$  Setting menu key produces the following menu.

#### Table 2-15

## I/O SETUP Menu

| Menu                | Settings                                      | Comments                  |
|---------------------|-----------------------------------------------|---------------------------|
| RS-232 Baud         | 300<br>2400<br>2800<br>9600<br>19200<br>38400 | Sets the RS-232 baud rate |
| <b>GPIB Address</b> | <b>0</b> through <b>30</b>                    | Sets the GPIB address     |
| ᠅ᢡᢇ✓                |                                               | USB connected             |

## Self-Cal Key

Before performing the automatic calibration, allow the oscilloscope to warm-up at least 30 minutes.

Pressing the **Self-Cal** menu key starts the automatic calibration routine which adjusts the internal circuitry of the oscilloscope for the best measurement accuracy. The the automatic calibration should be run when the ambient temperature changes by 5  $^{\circ}$ C or more.

Figure 2-32

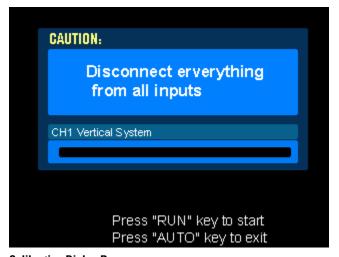

#### **Calibration Dialog Box**

#### Pass/Fail

The pass/fail function monitors waveform changes by comparing the waveform to a predefined mask.

Pressing the **Pass/Fail** key produces the following menu:

| Table 2-16 | PASS/FAIL Menu 1  |
|------------|-------------------|
| Iabic 2-iv | FAJJ/I AIL MEHU I |

| Menu        | Setting    | Comments                                                                        |
|-------------|------------|---------------------------------------------------------------------------------|
| Enable Test | On<br>Off  | Turn on Pass/Fail test Turn off Pass/Fail test                                  |
| Source      | CH1<br>CH2 | Select pass/fail test on <b>CH1</b> Select pass/fail test on <b>CH2</b>         |
| Operation   | (Run)      | Pass/fail test stopped, press to run                                            |
|             | (Stop)     | Pass/fail test running, press to stop                                           |
| Msg Display | On<br>Off  | Turn on pass/fail information display<br>Turn off pass/fail information display |

## Table 2-17 PASS/FAIL Menu 2

| Menu                      | Settings                             | Comments                                                                                                    |
|---------------------------|--------------------------------------|----------------------------------------------------------------------------------------------------|
| Output                    | Fail<br>Fail + ◆<br>Pass<br>Pass + ◆ | Indicate when Fail condition detected Indicate and beep when Fail condition detected Indicate when Pass condition detected Indicate and beep when Pass condition detected |
| Stop on<br>Output<br>Load | On<br>Off                            | Stop test when failure occurs<br>Continue test when failure occurs<br>Load a predefined test mask                                                                         |

## Table 2-18 PASS/FAIL Menu 3

| Menu               | Settings           | Comments                                                                             |
|--------------------|--------------------|--------------------------------------------------------------------------------------|
| X Mask             | < x div >          | Set the mask's horizontal failure margin (0.04 div to 4.00 div)                      |
| Y Mask             | <b>\)</b> < y div> | Set the mask's vertical failure margin (0.04 div to 4.00 div)                        |
| Create Mas<br>Save | k                  | Create a test mask according to the above failure margins Save the created test mask |

Pass/fail function is unavailable in X-Y mode .

## Waveform Recorder

Waveform recorder can record input waveforms from channel 1 and channel 2, with a maximum acquisition depth of 1000 frames. This record behavior can also be activated by the pass/fail test, which makes this function especially useful for capturing abnormal waveforms over a long period of time.

Pressing the **Record** key produces the **RECORD** menu as follows:

#### **Table 2-19**

# Waveform Record Menu

| Menu       | Settings                               | Comments                                                                                           |
|------------|----------------------------------------|----------------------------------------------------------------------------------------------------|
| Mode       | Record<br>Play back<br>Save/Recall Off | Select record mode<br>Select play back mode<br>Select storage mode Turn off all recorder functions |
| Source     | CH1<br>CH2                             | Select record source channel                                                                       |
| Interval   | <1.00ms-1000s>                         | Set time interval between record frames                                                            |
| End Frames | <b>(1-1000)</b>                        | Set number of record frames                                                                        |
| Operate    | (Record)                               | Press to start recording                                                                           |
|            | (Stop)                                 | Press to stop recording                                                                            |

#### **Table 2-20**

#### Playback Menu 1

| Menu        | Settings   | Comments                                                                      |
|-------------|------------|-------------------------------------------------------------------------------|
| Operation   | (Play)     | Press to start playback                                                       |
|             | (Stop)     | Press to stop playback                                                        |
| Msg Display | On<br>Off  | Turn on recorder information display<br>Turn off recorder information display |
| Play mode   | جت         | Set continuous play mode                                                      |
|             | <b>▶</b> ─ | Set one time play mode                                                        |

| <b>Table 2-21</b> | Playback Menu 2  |                  |                                                                     |  |
|-------------------|------------------|------------------|---------------------------------------------------------------------|--|
|                   | Menu             | Settings         | Comments                                                            |  |
|                   | Interval         | <1.00 ms to 20s> | Set time interval between frames using the front panel entry knob.  |  |
|                   | Start frame      | Ð                | Set start frame using the front panel entry knob.                   |  |
|                   |                  | <1 to 1000>      |                                                                     |  |
|                   | Current<br>frame | <1 to 1000>      | Select current frame to be played using the front panel entry knob. |  |
|                   | End frame        | Ð                | Set End frame using the front panel entry knob.                     |  |
|                   |                  | <1 to 1000>      |                                                                     |  |

**Table 2-22** 

| Menu        | Settings     | Comments                                                      |
|-------------|--------------|---------------------------------------------------------------|
| Start frame | <1 to 220>   | Set first frame to be saved using the front panel entry knob. |
| End frame   | <b>\( \)</b> | Set last frame to be saved using the front panel entry knob   |
| Save        | (1 to 220)   | Save the waveforms between start frame and end frame          |
| Load        |              | Load the saved waveforms from non-volatile memory             |

## Self-Test

Pressing the **Self-Test** key produces the SELF-TEST menu as follows:

#### **Table 2-23**

| Menu        | Settings                                              |
|-------------|-------------------------------------------------------|
| System Info | Press to display the information of the oscilloscope. |
| Screen Test | Press to run screen test program.                     |
| Key Test    | Press to run front panel keys and knobs test program. |

#### **System Info**

Press this menu button to display the information of oscilloscope. It contains the model number, number of power up times, serial number, software version, and installed module information of the oscilloscope. To exit the test, press the Run/Stop front panel key.

#### **Screen Test**

Press this menu button to run the Screen Test program. Follow the on screen message. The screen of the oscilloscope turns red, green and blue in sequence when pressing the Run/Stop front panel key. Check the screen for display failures.

#### **Key Test**

Pressing this menu button runs the front panel key and knob test program. The on screen rectangles represent the front panel keys. The rectangles with two arrows beside them represent the front panel knobs. The squares represent the knob presses for knobs like the **Scale** knobs. Test all keys and knobs and verify that all of the controls turn green.

To exit the key test, press the Run/Stop key three.

# Language

The oscilloscope interface menus can be changed to other languages.

# **Automatic Measurements**

The **Meas** button located on the front panel actives the automatic measurement system. The instruction below will guide you using the measurement function.

Pressing the **Meas** button produces the **MEASURE** menu used to select automatic measurement. The oscilloscope has 20 automatic measurements: Vpp, Vmax, Vmin, Vtop, Vbase, Vamp, Vavg, Vrms, Overshoot, Preshoot, Freq, Period, Rise Time, Fall Time, Delay1-2, Delay1-2, +Width, -Width, +Duty, and -Duty.

### Figure 2-33

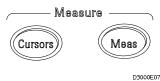

#### **Meas Button**

#### **Table 2-24**

| MEASURE Menu |            |                                                                              |  |  |
|--------------|------------|------------------------------------------------------------------------------|--|--|
| Menu         | Settings   | Comments                                                                     |  |  |
| Source       | CH1<br>CH2 | Selects <b>channel 1</b> or <b>channel 2</b> as the waveform to be measured. |  |  |
| Voltage      |            | Selects the voltage measurement menu                                         |  |  |
| Time         |            | Selects the time measurement menu                                            |  |  |
| Clear        |            | Clears the on screen measurement results                                     |  |  |
| Display All  | OFF<br>ON  | Turns off all measurement results Turns on all measurement results           |  |  |

# Voltage Measurements

Pressing the **Voltage** menu button produces the following menu.

## Table 2-25 Voltage Measurement Menu 1

| Menu 1      | Comments                                     |
|-------------|----------------------------------------------|
| Voltage 1/3 | Press to display menu 2 voltage measurements |
| Vpp         | Measure peak-to-peak voltage of a waveform   |
| Vmax        | Measure maximum voltage of a waveform        |
| Vmin        | Measure minimum voltage of a waveform        |
| Vavg        | Measure average voltage of a waveform        |

## Table 2-26 Voltage Measurement Menu 2

| Menu        | Comments                                             |
|-------------|------------------------------------------------------|
| Voltage 2/3 | Press to display menu 3 voltage measurements         |
| Vamp        | Measure voltage between Vtop and Vbase of a waveform |
| Vtop        | Measure a flat top voltage of a waveform             |
| Vbase       | Measure a flat base voltage of a waveform            |
| Vrms        | Measure the root-mean-square voltage of a waveform   |
|             |                                                      |

## Table 2-27 Voltage Measurement Menu 3

| Menu        | Comments                                                  |
|-------------|-----------------------------------------------------------|
| Voltage 3/3 | Press to display menu 1 voltage measurements              |
| Overshoot   | Measure the overshoot voltage in percentage of a waveform |
| Preshoot    | Measure the preshoot voltage in percentage of a waveform  |

## Time Measurements

Pressing the Time menu button produces the following menu.

### Table 2-28 Time Measurement Menu 1

| Menu      | Comments                                  |
|-----------|-------------------------------------------|
| Time 1/3  | Press to display menu 2 time measurements |
| Freq      | Measure the frequency of a waveform       |
| Period    | Measure the period of a waveform          |
| Rise Time | Measure the rise time of a waveform       |
| Fall Time | Measure the fall time of a waveform       |

#### Table 2-29 Time Measurement Menu 2

| Menu     | Comments                                       |
|----------|------------------------------------------------|
| Time 2/3 | Press to display menu 3 time measurements      |
| +Width   | Measure the positive pulse width of a waveform |
| -Width   | Measure the negative pulse width of a waveform |
| +Duty    | Measure the positive duty cycle of a waveform  |
| -Duty    | Measure the negative duty cycle of a waveform  |

#### Table 2-30 Time Measurement Menu 3

| Menu             | Comments                                                        |
|------------------|-----------------------------------------------------------------|
| Time 3/3         | Press to display menu 1 time measurements                       |
| Delay1→2 <b></b> | Measure the delay between two waveforms using the rising edges  |
| Delay1→2 ₹       | Measure the delay between two waveforms using the falling edges |

The results of the automatic measurements are displayed on the bottom of the screen. A maximum of three results can be displayed at the same time. The next new measurement result selected moves the previous measurements to the left pushing the first measurement result off screen.

## **Automatic Measurement Procedure**

- 1 Select either CH1 or CH2 according to the waveform you want to measure.
- 2 To see all time and voltage measurement values, set the Display All menu to ON.
- **3** Select the voltage or time menu button to display an individual measurement.
- 4 Select the desired measurement menu button. The measurement result is displayed at the bottom of the screen. If the measurement result is displayed as "\*\*\*\*\*, then the measurement cannot be performed with the current oscilloscope settings.
- **5** Press the **Clear** menu button to remove all of the automatic measurements from the screen.

## **Measurement Concepts**

This section describes the way that the automatic measurements are made.

### **Voltage Measurements**

There are 10 automatic voltage measurements:

- Vpp (Peak-to-Peak Voltage)
- Vmax (Maximum Voltage)
- Vmin (Minimum Voltage)
- Vavg (Average Voltage)
- Vamp (Amplitude Voltage = Vtop Vbase)
- Vrms (Root-Mean-Square Voltage)
- Vtop (Top Voltage)
- Vbase (Base Voltage)
- Overshoot
- Preshoot

Figure 2-34 shows the voltage measurement points.

Figure 2-34

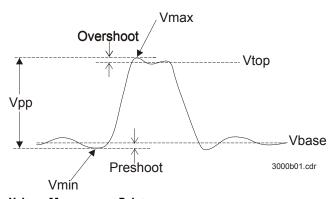

**Voltage Measurement Points** 

### **Table 2-31**

| Measurement | Description                                                                                                    |
|-------------|----------------------------------------------------------------------------------------------------|
| Vpp         | Peak-to-peak voltage                                                                                            |
| Vmax        | The maximum amplitude. The most positive peak voltage measured over the entire waveform.                        |
| Vmin:       | The minimum amplitude. The most negative peak voltage measured over the entire waveform.                        |
| Vamp        | Voltage between Vtop and Vbase of a waveform                                                                    |
| Vtop        | Voltage of the waveform's flat top, useful for square and pulse waveforms.                                      |
| Vbase       | $\label{thm:continuous} Voltage\ of\ the\ waveform's\ flat\ base,\ useful\ for\ square\ and\ pulse\ waveforms.$ |
| Overshoot   | Defined as (Vmax-Vtop)/Vamp, useful for square and pulse waveforms.                                             |
| Preshoot    | Defined as (Vmin-Vbase)/Vamp, useful for square and pulse waveforms.                                            |
| Average     | The arithmetic mean over the entire waveform.                                                                   |
| Vrms        | The true root-mean-square voltage over the entire waveform.                                                     |

#### **Time Measurements**

There are 10 automatic time measurements:

- Frequency
- Period
- Rise Time
- Fall Time
- -Width
- +Width
- Delay 1→2 **f**
- Delay 1→2 **₹**
- -Duty
- +Duty

The following figures show how the different time measurements are made.

Figure 2-35
Frequency = 1/Period

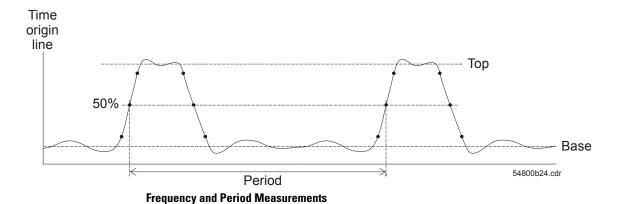

Figure 2-36

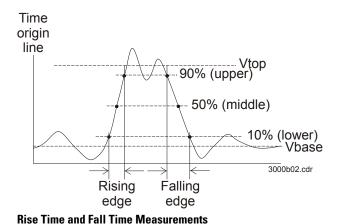

Figure 2-37

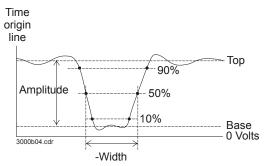

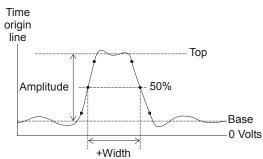

-Width and +Width Measurements

Figure 2-38

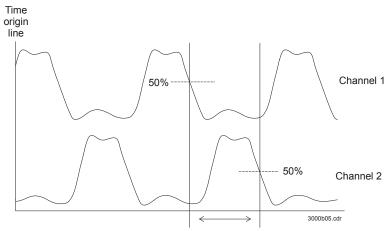

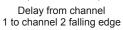

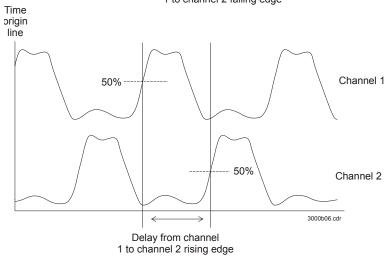

**Delay Measurements** 

# **Cursor Measurements**

Figure 2-39 shows the location of the  ${\it Cursors}$  button on the front panel.

## Figure 2-39

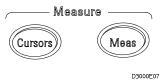

#### **Cursors Button**

There are three cursor measurement modes.

- Manual
- Track
- Auto Measure

## Manual

In the manual mode, the screen displays two parallel cursors. You can move the cursors to make custom voltage or time measurements on the waveform. The cursor values are displayed in the boxes at the bottom of the menu. Before using cursors, you should make sure that you have set the waveform source to the channel that is to be measured.

#### **Table 2-32**

| Menu   | Settings           | Comments                                                                           |
|--------|--------------------|------------------------------------------------------------------------------------|
| Mode   | Manual             | Set Manual mode for cursor measurement.                                            |
| Type   | Voltage<br>Time    | Use cursors to measure voltage parameters. Use cursors to measure time parameters. |
| Source | CH1<br>CH2<br>Math | Sets the measurement waveform source.                                              |

To do manual cursor measurements, use the following steps.

- 1 Press the Mode menu button until Manual appears.
- **2** Press the Source menu button until the source you want to measure appears.
- **3** Press Type menu button until the units that you want to measure appears.
- **4** Move the cursors to the desired measurement position using the information in Table 2-33.

Cursor movement is only possible while the CURSOR menu is being displayed.

#### **Table 2-33**

| Cursor   | Туре                                                                        | Operation                                                                |
|----------|-----------------------------------------------------------------------------|--------------------------------------------------------------------------|
| Cursor A | Voltage                                                                     | Turn the Vertical <b>position</b> knob to move cursor A up or down.      |
|          | Time                                                                        | Turn the Vertical <b>position</b> knob to move cursor A left or right.   |
| Cursor B | or B <b>Voltage</b> Turn the horizontal <b>position</b> knob to move cursor |                                                                          |
|          | Time                                                                        | Turn the horizontal <b>position</b> knob to move cursor B left or right. |

## Table 2-34 Cursor Position Values

| Menu                   | Туре            | Description                                                                                                    |
|------------------------|-----------------|----------------------------------------------------------------------------------------------------|
| CurA                   | Voltage<br>Time | Shows the current voltage value for Cursor A. Shows the time position for Cursor A.                                  |
| CurB                   | Voltage<br>Time | Shows the current voltage value for Cursor A. Shows the time position for Cursor A.                                  |
| $\Delta Y \\ \Delta X$ | Voltage<br>Time | Shows the voltage difference between Cursor A and Cursor B. Shows the time difference between Cursor A and Cursor B. |
| 1/∆X                   | Time            | Shows the frequency difference between Cursor A and Cursor B.                                                        |

## **Track**

In the track mode, the screen displays two cross hair cursors. The cross hair of the cursor is positioned on the waveform automatically. You can adjust the cursor's horizontal position on the waveform by turning the horizontal **position** knob. The oscilloscope displays the values of the coordinates in the boxes at the bottom of the menu.

**Table 2-35** 

| Menu                                                                           | Settings                                 | Comments                                                                                                    |
|--------------------------------------------------------------------------------|------------------------------------------|----------------------------------------------------------------------------------------------------|
| Mode                                                                           | Track                                    | Set Track mode in cursor measurement                                                                                                    |
| Cursor A                                                                       | CH1<br>CH2<br>None                       | Set Cursor A track the waveform on channel 1. Set Cursor A to track the waveform on channel 2. Turn off Cursor A.                                                                                                    |
| Cursor B                                                                       | CH1<br>CH2<br>None                       | Set Cursor B to track the waveform on channel 1.<br>Set Cursor B to track the waveform on channel 2.<br>Turn off Cursor B.                                                                                                    |
| Coordinate<br>(Press the menu key to toggle<br>between Cursor A and Cursor B.) | Cur-Ax<br>Cur-Ay<br>Cur-Bx<br>Cur-By     | Displays the time value at the current position of Cursor A. Displays the voltage of the waveform at the current position of Cursor A. Displays the time value at the current position of Cursor B. Displays the voltage of the waveform at the current position of Cursor B. |
| Increment                                                                      | Δ <b>X</b><br>1/Δ <b>X</b><br>Δ <b>Y</b> | Display the X-axis increment and its reciprocal between the cursors You can switch the value display between $\Delta X$ or $\Delta Y$ by pressing the key beside this menu $\Delta Y$ Display the Y-axis increment between the cursors                                        |

In cursor track mode, the cursors move with the selected waveform.

## **Auto Measure**

The Auto Measure mode is only available when Automatic Measurements are on. The oscilloscope displays cursors while automatically measuring the active measurements.

There will be no cursor display if no automatic measurements are selected in the MEASURE menu.

# Auto-Scale and Run/Stop Buttons

The Auto-Scale button is used to automatically set the oscilloscope controls for the input waveform that is present at the input of the oscilloscope. The Run/Stop button is used to manually start or stop the oscilloscope's acquisition system from acquiring waveform data.

## **Auto-Scale Button**

Figure 2-39 shows the location of the Auto-Scale button on the front panel.

### Figure 2-40

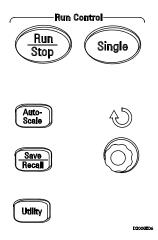

#### **Auto-Scale Button**

The **Auto-Scale** feature automatically adjusts the scope to produce a usable display of the input waveform. When **Auto-Scale** button is pressed, the following menu will appear.

**Table 2-36** 

| Menu         | Comments                                                                                                   |
|--------------|----------------------------------------------------------------------------------------------------|
| Multi-cycle  | Press to display a multi-cycle waveform on the screen.                                                     |
| Single-cycle | Press to display a single cycle waveform on the screen.                                                    |
| Rise Edge    | Press to display the waveform's rising edge and measure its rise time automatically.                       |
| Fall Edge    | Press to display the waveform's falling edge and measure its fall time automatically.                      |
| (Cancel)     | Press to cancel all the Auto-Scale Set actions, the oscilloscope will recover to its previous state. $ \\$ |

After the Auto-Scale button is pressed the oscilloscope is configured to the following default control settings.

## **Table 2-37**

| Menu                | Settings                                                                            |
|---------------------|-------------------------------------------------------------------------------------|
| Display format      | Y-T                                                                                 |
| Sampling mode       | Equal-time                                                                          |
| Acquire mode        | Normal                                                                              |
| Vertical coupling   | Adjust to <b>AC</b> or <b>DC</b> according to the waveform.                         |
| Vertical "V/div"    | Adjusted                                                                            |
| Volts/Div           | Coarse                                                                              |
| Bandwidth limit     | Full                                                                                |
| Waveform invert     | OFF                                                                                 |
| Horizontal position | Center                                                                              |
| Horizontal "S/div"  | Adjust to right position                                                            |
| Trigger type        | Edge                                                                                |
| Trigger source      | $\label{thm:measure} \mbox{Measure the channel with input waveform automatically}.$ |
| Trigger coupling    | DC                                                                                  |
| Trigger voltage     | Midpoint setting                                                                    |
| Trigger mode        | Auto                                                                                |
| POS knob            | Trigger offset                                                                      |

# Run/Stop Button

The **Run/Stop** front panel button starts and stops the oscilloscope's acquisition system from acquiring waveform data. When stopped, the button is red and the volts/div and horizontal time base can be adjusted within a fixed range. When the horizontal scale is 50 ms/div or faster, the horizontal time base can be expanded by 5 divisions up or down.

**Specifications and Characteristics** 

# **Specifications**

All specifications are warranted. Specifications are valid after a 30-minute warm-up period and  $\pm 5$  °C from last calibration temperature.

Bandwidth (-3dB) DS03062A: 60 MHz

DS03102A: 100 MHz DS03152A: 150 MHz DS03202A: 200 MHz

DC Vertical Gain Accuracy 2 mV/div to 5 mV/d: ±4.0% full scale

10 mV/div to 5 V/div: ±3.0% full scale

## Characteristics

All characteristics are the typical performance values and are not warranted. Characteristics are valid after a 30-minute warm-up period and  $\pm 5$  °C from last calibration temperature.

#### **Acquisition System**

Max Sample rate 1 GSa/s
Vertical Resolution 8 bits
Peak Detection 5 ns

Averages selectable from 2, 4, 8, 16, 32, 64, 128, and 256

#### **Vertical System**

Analog channels Channels 1 and 2 simultaneous acquisition

DS03062A: 60 MHz DS03102A: 100 MHz DS03152A: 150 MHz DS03202A: 200 MHz DS03202A: 1.8 ns

Calculated rise time DS03202A: 1.8 ns (= 0.35/bandwidth) DS03152A: 2.3 ns DS03102A: 3.5 ns

DS03102A: 3.5 ns DS03062A: 5.8 ns 2 mV/div to 5 V/div

Range  $^{1}$  2 mV/div to 5 V/div Maximum Input  $^{\wedge}$  CAT II 1 M $\Omega$  300 Vrms

Offset Range ±2 V 2 mV/div to 100 mV/div

±40 V on ranges 102 mV/div to 5 V/div

 $\begin{array}{lll} \mbox{Input Resistance} & 1 \mbox{ M}\Omega \pm 1\% \\ \mbox{Input Capacitance} & \sim 13 \mbox{ pF} \\ \mbox{Coupling} & \mbox{AC, DC, ground} \\ \mbox{BW Limit} & \sim 20 \mbox{ MHz} \end{array}$ 

ESD Tolerance  $\pm 2 \text{ kV}$ DC Vertical Gain Accuracy  $2 \text{ mV/div to 5 mV/div: } \pm 4\%$ 

10 mV/div to 5 V/div ±3%

DC Measurement  $\pm (3\% \text{ x reading} + 0.1 \text{ div} + 1 \text{mV}) \text{ when } 10 \text{ mV/div or greater is selected and vertical position}$ ( $\geq 16 \text{ waveform averages}$ )

 $\pm$ (3% x (reading + vertical position) + 1% of vertical position + 0.2 div) when 10 mV/div or

greater is selected and vertical position is not at zero Add 2 mV for settings from 2 mV/div to 200 mV/div

Horizontal

2 ns/div to 50 s/div Range

Timebase Accuracy  $\pm 100$  ppm over any time interval  $\geq 1$  ms

Modes Main, Delayed, Roll, XY

**Trigger System** 

Sources Channel 1, channel 2, ac line, ext, and ext/5

Auto and Normal Sweep **Holdoff Time** 100 ns to 1.5 s

Selections

Trigger on a rising or falling edge of any source Edge

Pulse Width Trigger when a positive-going or negative-going pulse is less than, greater than, or equal

to a specified value on any of the source channels

Range: 20 ns to 10 s

Video Trigger on any analog channel for NTSC, PAL, or SECAM broadcast standards on either

positive or negative composite video signals. Modes supported include Even Field, Odd

Field, all lines, or any line within a field.

Maximum Input

CAT II 300 Vrms

Trigger Level Range

Internal ±12 divisions from center screen

**EXT** ± 2.4 V EXT/5 ± 12 V

Sensitivity

DC CH1, CH2: 1 div (DC to 10 MHz)

1.5 div (10 MHz to full bandwidth)

EXT: 100 mV (DC to 10 MHz), 200 mV (10 MHz to full bandwidth) EXT/5: 500 mV (DC to 10 MHz), 1 V (10 MHz to full bandwidth)

AC Same as DC at 50 Hz and above

Same as DC limits for frequencies above 100 kHz. Waveforms below 8 kHz are attenuated LF Reject **HF Reject** Same as DC limits for frequencies from DC to 10 kHz. Frequencies above 150 kHz are

attenuated

**Display System** 

Display 5.7-inch (145 mm) diagonal liquid crystal display

240 vertical by 320 horizontal pixels Resolution

Display Brightness Adjustable Measurements

**Automatic Measurements** 

Voltage Peak-to-Peak (Vpp), Maximum (Vmax), Minimum (Vmin), Average (Vavq), Amplitude

(Vamp), Top (Vtop), Base (Vbase), Overshoot, Preshoot, RMS (Vrms)

Time Frequency (Freq), Period, Positive Pulse Width (+Width), Negative Pulse Width (-Width),

Positive Duty Cycle (+Duty), Minus Duty Cycle (-Duty), Rise Time, Fall Time, Rising Edge Time Delay from Channel 1 to Channel 2 (Delay1→2 ៛ ), Falling Edge Time Delay from

Channel 1 to Channel 2 (Delay1→2 ₹ ), Hardware Counter

**General Characteristics** 

Physical:

Size 350 mm wide x 288 mm high x 145 mm deep (without handle)

Weight 4.8 kgs

Calibrator Output Frequency 1 kHz; Amplitude 3 Vpp into 1 M $\Omega$  load

**Power Requirements** 

Line Voltage Range 100 to 240 VAC ±10%, CAT II, automatic selection

Line Frequency 50 to 440 Hz Power Usage 50 VA max

Environmental Characteristics

Ambient Temperature Operating 0 °C to +55 °C

Non-operating -40 °C to +70 °C

Humidity Operating 95% RH at 40 °C for 24 hr

Non-operating 90% RH at 65 °C for 24 hr

Altitude Operating to 4,570 m (15,00 ft)

Non-operating to 15,244 m (50,000 ft)

Vibration HP/Agilent class B1

Shock HP/Agilent class B1

Pollution degree 2 Normally only dry non-conductive pollution occurs. Occasionally a temporary

conductivity caused by condensation must be expected.

Indoor use only

This instrument is rated for indoor use only

Installation categories CAT I: Mains isolated

CAT II: Line voltage in appliance and to wall outlet

Service

# Returning the oscilloscope to Agilent Technologies for service

Before shipping the oscilloscope to Agilent Technologies, contact your nearest Agilent Technologies oscilloscope Support Center (or Agilent Technologies Service Center if outside the United States) for additional details.

- 1 Write the following information on a tag and attach it to the oscilloscope.
  - Name and address of owner
  - oscilloscope model numbers
  - oscilloscope serial numbers
  - Description of the service required or failure indications
- **2** Remove all accessories from the oscilloscope.

Accessories include all cables. Do not include accessories unless they are associated with the failure symptoms.

- **3** Protect the oscilloscope by wrapping it in plastic or heavy paper.
- 4 Pack the oscilloscope in foam or other shock absorbing material and place it in a strong shipping container.

You can use the original shipping materials or order materials from an Agilent Technologies Sales Office. If neither are available, place 8 to 10 cm (3 to 4 inches) of shock-absorbing material around the oscilloscope and place it in a box that does not allow movement during shipping.

- **5** Seal the shipping container securely.
- 6 Mark the shipping container as FRAGILE.

In any correspondence, refer to oscilloscope by model number and full serial number.

# **Testing Performance**

This section documents performance test procedures. Performance verification for the products covered by this manual consists of three main steps:

- Performing the internal product self-tests to ensure that the measurement system is functioning properly
- Calibrating the product
- Testing the product to ensure that it is performing to specification

## **Performance Test Interval**

The procedures in this section may be performed for incoming inspection and should be performed periodically to verify that the oscilloscope is operating within specification. The recommended test interval is once per year or after 2000 hours of operation. Performance should also be tested after repairs or major upgrades.

### **Performance Test Record**

A test record form is provided at the end of this section. This record lists performance tests, test limits and provides space to record test results.

#### **Test Order**

The tests in this section may be performed in any order desired. However, it is recommended to conduct the tests in the order presented in this manual as this represents an incremental approach to performance verification. This may be useful if you are attempting to troubleshoot a suspected problem.

# **Test Equipment**

Lists of equipment needed to conduct each test are provided for each test procedure. The procedures are written to minimize the number and types of oscilloscopes and accessories required. The oscilloscopes in these lists are ones that are currently available for sale by Agilent at the time of writing this document. In some cases, the test procedures use features specific to the oscilloscopes in the

# **Testing Performance**

recommended equipment list. However, with some modification to the test procedures, oscilloscopes, cables and accessories that satisfy the critical specifications in these lists may be substituted for the recommended models with some modification to the test procedures.

Contact Agilent Technologies for more information about the Agilent products in these lists.

# Before Performing Performance Verification Testing

# Let the oscilloscope warm up before testing

The oscilloscope under test must be warmed up (with the oscilloscope application running) for at least 30 minutes prior to the start of any performance test.

## **Equipment Required**

| Description        | Critical Specifications                                      | Recommended Model/<br>Part Numbers |
|--------------------|--------------------------------------------------------------|------------------------------------|
| Digital Multimeter | DC voltage measurement accuracy better than ±0.1% of reading | Agilent 34401A                     |
| Cable Assembly     | $50\Omega$ characteristic impedance                          | Agilent 54855-61620                |
| Cable Assembly     | RS-232 (f)(f)                                                | Agilent 34398A                     |
| Adapter            | BNC Barrel (f)(f)                                            | Agilent 1250-0080                  |
| Adapter            | BNC shorting cap                                             | Agilent 1250-0929                  |
| Adapter            | Precision BNC (2)                                            | Agilent 54855-67604                |
| Adapter            | BNC (f) to dual banana                                       | Agilent 1251-2277                  |

#### Calibration

- ${f 1}$  Push the **Utility** button on the front panel.
- **2** Select Self-Cal menu item in the Utility menu.
- **3** Follow the on-screen instructions.

# Vertical Performance Verification

This section contains the following vertical performance verification:

- DC Gain Accuracy Test
- Analog Bandwidth Test

# DC Gain Accuracy Test

### CAUTION

Ensure that the input voltage to the oscilloscope never exceeds 300 Vrms.

## **Specifications**

| DC Gain Accuracy                                         | 2 mV/div to 5 mV/d: ±4.0% full scale<br>10 mV/div to 5 V/div: ±3.0% full scale                                 |
|----------------------------------------------------------|----------------------------------------------------------------------------------------------------|
| Full scale is defined as 8 vertical div<br>2 V, and 5 V. | visions. The major scale settings are 2 mV, 5 mV, 10 mV, 20 mV, 50 mV, 100 mV, 200 mV, 500 mV, 1 V, $^{\circ}$ |

## **Equipment Required**

| Description                    | Critical Specifications                                      | Recommended Model/<br>Part Numbers |
|--------------------------------|--------------------------------------------------------------|------------------------------------|
| Power Supply                   | 0 V to 35 V dc; 10 mV resolution                             | Agilent E3633A or E3634A           |
| Digital<br>Multimeter          | DC voltage measurement accuracy better than ±0.1% of reading | Agilent 34401A                     |
| Cable Assembly<br>(2 required) | 50Ω characteristic impedance, BNC (m) connectors             | Agilent 8120-1840                  |
| Adapter                        | BNC Tee (m)(f)(f)                                            | Agilent 1250-0781                  |
| Adapter<br>(2 required)        | BNC (f) to dual banana                                       | Agilent 1251-2277                  |

#### **Procedure**

- 1 Disconnect all cables from the oscilloscope channel inputs.
- 2 Press the Save/Recall front panel button.
- ${\bf 3} \ \ {\bf Select the} \ {\bf Storage} \ item in the \ {\bf Save/Recall} \ menuuntil \ {\bf Setups} \ appears.$

Figure 4-1

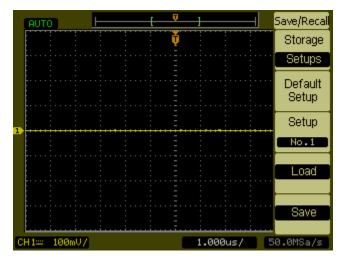

- 4 Select the **Default Setup** item in the Save/Recall menu.
- 5 Press the Acquire front panel button.
- 6 Select the mode item in the Acquire menu until Average appears.
- 7 Select the Averages item in the Acquire menu until 256 appears.

Figure 4-2

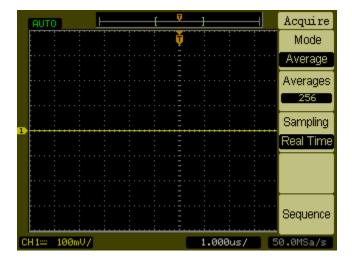

 $\boldsymbol{8}~$  Set the channel 1 vertical sensitivity value to 2 mV/div.

- **9** Set the power supply to +6 mV.
- 10 Connect the equipment as shown in Figure 4-3.

Figure 4-3

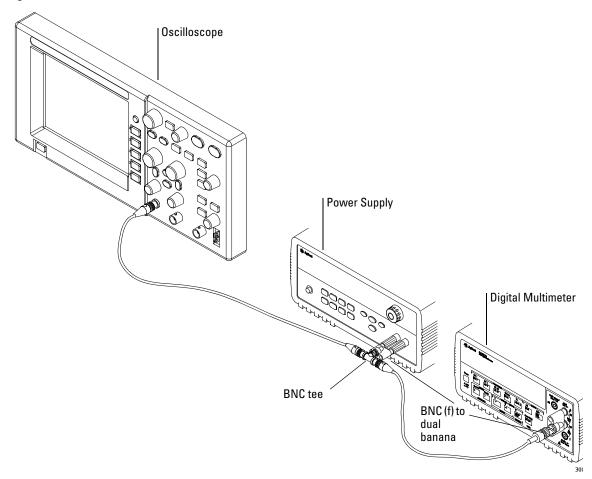

- 11 Press the **Meas** button on the front of the oscilloscope.
- 12 Select the Voltage menu item.

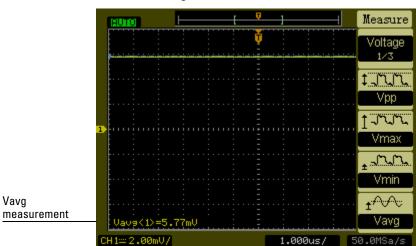

13 Select the Vavg measurement as shown below.

- 14 Record the DMM voltage reading as  $V_{DMM+}$  and the oscilloscope Vavg reading as  $V_{Scope+}$  in the DC Gain Test section of the Performance Test Record.
- 15 Repeat step 14 for the remaining vertical sensitivities for channel 1 in the DC Gain Test section of the Performance Test Record.
- **16** Set the power supply voltage to +6 mV.
- 17 Move the BNC cable on channel 1 to channel 2.
- 18 Press the Save/Recall front panel button.
- 19 Select the Storage item in the Save/Recall menu until Setups appears.
- 20 Select Default Setup in the Save/Recall menu.
- **21** Set the channel 2 vertical sensitivity value to 2 mV/div.
- **22** Press the **Meas** button on the front of the oscilloscope.
- **23** Select the **Voltage** menu item.
- **24** Select the **Vavg** measurement.
- $\bf 25~Record~the~DMM~voltage~reading~as~V_{DMM-}$  and the oscilloscope Vavg reading as  $\rm V_{Scope-}$  in the DC Gain Test section of the Performance Test Record.
- **26** Repeat step 25 for the remaining vertical sensitivities for channel 2 in the DC Gain section of the Performance Test Record.

Vava

**27** Calculate the DC Gain using the following expression and record this value in the DC Gain Test section of the Performance Test Record:

$$DCGain = \frac{\Delta V_{out}}{\Delta V_{in}} = \frac{V_{scope+} - V_{scope-}}{V_{DMM+} - V_{DMM-}}$$

# Analog Bandwidth - Maximum Frequency Check

### CAUTION

Ensure that the input voltage to the oscilloscope never exceeds 300 Vrms.

# **Specification**

| Analog Bandwidth (-3 dB) |         |  |  |
|--------------------------|---------|--|--|
| DS03062A                 | 60 MHz  |  |  |
| DS03102A                 | 100 MHz |  |  |
| DS03152A                 | 150 MHz |  |  |
| DS03202A                 | 200 MHz |  |  |

# **Equipment Required**

| Description      | Critical Specifications                          | Recommended Model/<br>Part Numbers |
|------------------|--------------------------------------------------|------------------------------------|
| Signal Generator | 100 kHz to 1 GHz at 200 mVrms                    | Agilent 8648A                      |
| Power Splitter   | outputs differ by < 0.15 dB                      | Agilent 11667B                     |
| Power Meter      | Agilent E-series with power sensor compatibility | Agilent E4418B                     |
| Power Sensor     | 100 kHz to 1 GHz ±3% accuracy                    | Agilent 8482A                      |
| SMA Cable        | SMA (m) to SMA (m) 24 inch                       |                                    |
| Adapter          | $50\Omega$ BNC feed through terminator           |                                    |
| Adapter          | Type N (m) to SMA (f)                            | Agilent 1250-1250                  |
| Adapter          | Type SMA (m) to BNC (m)                          | Agilent 1250-0831                  |

#### **Connections**

Connect the equipment as shown in Figure 4-4.

Figure 4-4

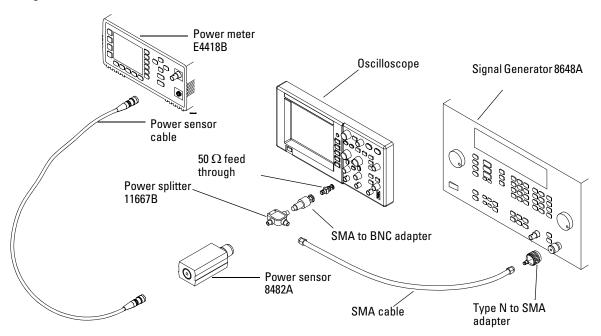

#### **Procedure**

- 1 Preset and calibrate the power meter according to the instructions found in the power meter manual.
- 2 Set up the Power Meter to display measurements in units of Watts.
- ${\bf 3}~$  On the oscilloscope, press the  ${\bf Save/Recall}$  front panel button.
- 4 Select the Storage item in the Save/Recall menu until Setups appears.

Figure 4-5

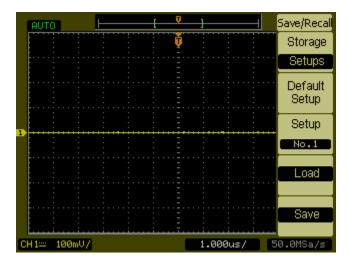

- 5 Select the **Default Setup** item in the Save/Recall menu.
- **6** Press the **Autoscale** front panel button.
- 7 Set the channel 1 vertical scale to 200 mV/div.

Figure 4-6

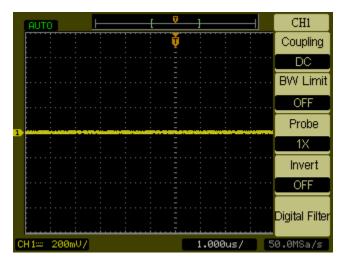

8 Set the horizontal scale to 500 ns/div.

Figure 4-7

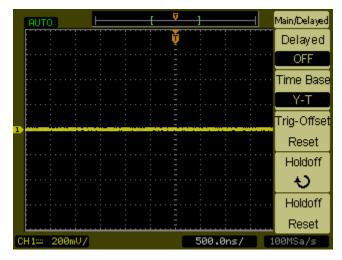

- **9** Press the **Acquire** front panel button.
- 10 Select the Mode menu item until Average appears.
- 11 Select the Average menu item until 8 appears.

Figure 4-8

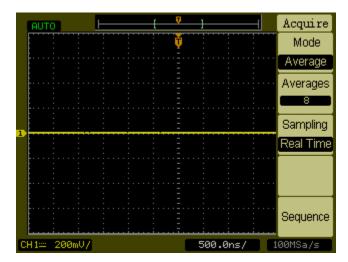

- 12 Press the Meas front panel button.
- 13 Select the Voltage menu item.

- 14 Select the Voltage menu item until 2/3 appears.
- 15 Select the Vpp menu item.
- **16** Set the signal generator to a 1 MHz sine wave with a peak-to-peak amplitude of about 6 divisions as it appears on the oscilloscope screen.

Figure 4-9

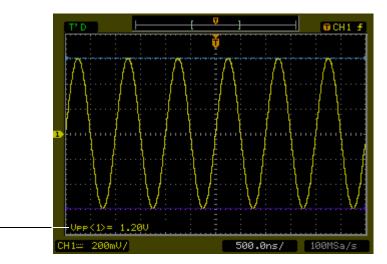

Vpp reading

17 Using the Vpp reading, calculate the Vrms value using the following expression and record it in the Performance Test Record (page 4-126):

$$Vout_{1MHz} = \frac{Vpp_{1MHz}}{2\sqrt{2}}$$

**Example** 

For 
$$Vpp = 1.20 V$$

$$Vout_{1MHz} = \frac{1.20}{2\sqrt{2}} = \frac{1.20}{2.828} = 424 \text{ mV}$$

18 Using the power meter reading, convert this measurement to Volts RMS using the expression and record it in the Performance Test Record (page 4-126):

$$Vin_{1MHz} = \sqrt{P_{meas} \times 50\Omega}$$

**Example** 

For Pmeas = 3.65 mW.

$$Vin_{1MHz} = \sqrt{3.65 \text{ mW} \times 50\Omega} = 427 \text{ mV}$$

19 Calculate the reference gain as follows:

$$Gain_{1MHz} = \frac{Vout_{1MHz}}{Vin_{1MHz}}$$

Record this value in the Calculated Gain @ 1 MHz column of the Performance Test Record (page 4-126).

**20** Change the signal generator frequency to the value for the model being tested as shown in the table below.

| Setting   | Model     |          |          |          |  |
|-----------|-----------|----------|----------|----------|--|
|           | DS03062A  | DS03102A | DS03152A | DS03202A |  |
| Frequency | 60 MHz    | 100 MHz  | 150 MHz  | 200 MHz  |  |
| Time Base | 10 ns/div | 5 ns/div | 5 ns/div | 2 ns/div |  |

- **21** Change the oscilloscope time base to the value for the model being tests as shown in the table above.
- **22** Using the Vpp reading, calculate the Vrms value using the following expression and record it in the Performance Test Record (page 4-126):

$$Vout_{max} = \frac{Vpp_{max}}{2\sqrt{2}}$$

#### **Analog Bandwidth - Maximum Frequency Check**

**Example** 

For Vpp = 1.24 V

$$Vout_{max} = \frac{1.05}{2.\sqrt{2}} = \frac{1.05}{2.828} = 371 \text{ mV}$$

**23** Using the power meter reading, convert this measurement to Volts RMS using the expression and record it in the Performance Test Record (page 4-126):

$$Vin_{max} = \sqrt{P_{meas} \times 50\Omega}$$

Example

For Pmeas = 3.65 mW.

$$Vin_{max} = \sqrt{3.65 \text{ mW} \times 50\Omega} = 427 \text{ mV}$$

**24** Calculate the gain at the maximum frequency using the expression and record it in the Performance Test Record (page 4-126):

$$Gain_{max} = 20 \log_{10} \left[ \frac{(Vout_{max})/(Vin_{max})}{Gain_{1MHz}} \right]$$

**Example** 

For example, if (Vout @ Max Frequency) = 371 mV, (Vin @ Max Frequency) = 427 mV and Gain @ 1 MHz = 0.993, then:

$$Gain_{Max \text{ Freq}} = 20 \log_{10} \left[ \frac{371 \text{ mV} / 427 \text{ mV}}{0.993} \right] = -1.16 \text{ dB}$$

Record this value in the Calculated Gain @Max Freq column in the Analog Bandwidth - Maximum Frequency Check section of the Performance Test Record. To pass this test, this value must be greater than -3.0 dB.

**25** Move the power splitter from channel 1 to channel 2 and repeat steps 3 through 24 using channel 2 as the source.

# Performance Test Record

# **DC Gain Test**

| Vertical<br>Sensitivity | Power<br>Supply<br>Setting | V <sub>DMM+</sub> | V <sub>DMM</sub> - | V <sub>Scope+</sub> | V <sub>Scope</sub> - | Calculated<br>DC Gain | Offset Gain<br>Test Limits |
|-------------------------|----------------------------|-------------------|--------------------|---------------------|----------------------|-----------------------|----------------------------|
| Channel 1               | 1                          | I.                |                    | JI.                 |                      | 1                     | •                          |
| 2 mV/div                | ±6 mV                      |                   |                    |                     |                      |                       | +0.96 to +1.04             |
| 5 mV/div                | ±15 mV                     |                   |                    |                     |                      |                       | +0.96 to +1.04             |
| 10 mV/div               | ±30 mV                     |                   |                    |                     |                      |                       | +0.97 to +1.03             |
| 20 mV/div               | ±60 mV                     |                   |                    |                     |                      |                       | +0.97 to +1.03             |
| 50 mV/div               | ±150 mV                    |                   |                    |                     |                      |                       | +0.97 to +1.03             |
| 100 mV/div              | ±300 mV                    |                   |                    |                     |                      |                       | +0.97 to +1.03             |
| 200 mV/div              | ±600 mV                    |                   |                    |                     |                      |                       | +0.97 to +1.03             |
| 500 mV/div              | ±1.5 V                     |                   |                    |                     |                      |                       | +0.97 to +1.03             |
| 1 V/div                 | ±2.4 V                     |                   |                    |                     |                      |                       | +0.97 to +1.03             |
| 2 V/div                 | ±6.0 V                     |                   |                    |                     |                      |                       | +0.97 to +1.03             |
| 5 V/div                 | ±15.0 V                    |                   |                    |                     |                      |                       | +0.97 to +1.03             |
| Channel 2               | 1                          | I.                |                    | JI.                 |                      | 1                     | •                          |
| 2 mV/div                | ±6 mV                      |                   |                    |                     |                      |                       | +0.96 to +1.04             |
| 5 mV/div                | ±15 mV                     |                   |                    |                     |                      |                       | +0.96 to +1.04             |
| 10 mV/div               | ±30 mV                     |                   |                    |                     |                      |                       | +0.97 to +1.03             |
| 20 mV/div               | ±60 mV                     |                   |                    |                     |                      |                       | +0.97 to +1.03             |
| 50 mV/div               | ±150 mV                    |                   |                    |                     |                      |                       | +0.97 to +1.03             |
| 100 mV/div              | ±300 mV                    |                   |                    |                     |                      |                       | +0.97 to +1.03             |
| 200 mV/div              | ±600 mV                    |                   |                    |                     |                      |                       | +0.97 to +1.03             |
| 500 mV/div              | ±1.5 V                     |                   |                    |                     |                      |                       | +0.97 to +1.03             |
| 1 V/div                 | ±2.4 V                     |                   |                    |                     |                      |                       | +0.97 to +1.03             |
| 2 V/div                 | ±6.0 V                     |                   |                    |                     |                      |                       | +0.97 to +1.03             |
| 5 V/div                 | ±15.0 V                    |                   |                    |                     |                      |                       | +0.97 to +1.03             |

# **Analog Bandwidth - Maximum Frequency Check**

Max frequency: DSO3062A = 60 MHz, DSO3102A = 100 MHz, DSO3152A = 150 MHz, DSO31202A = 200 MHz

|           | Vin<br>@ 1 MHz | Vout<br>@ 1 MHz | Calculated Gain @ 1 MHz (Test Limit = greater than -3 dB) | Vin<br>@ Max Freq | Vout<br>@ Max Freq | Calculated Gain @ Max Freq (Test Limit = greater than -3 dB) |
|-----------|----------------|-----------------|-----------------------------------------------------------|-------------------|--------------------|--------------------------------------------------------------|
| Channel 1 |                |                 |                                                           |                   |                    |                                                              |
| Channel 2 |                |                 |                                                           |                   |                    |                                                              |

# Index

| A                            | Manual 92                     | power cable 10                                          |
|------------------------------|-------------------------------|---------------------------------------------------------|
| accessories                  | Track mode 94                 | Oscilloscope                                            |
| supplied 8                   | Cursors                       | Cleaning 19                                             |
| Acquire                      | Auto measure 95               | oscilloscope                                            |
| Analog 61                    |                               | cleaning 19                                             |
| Anti-aliasing 62             | D                             | inspecting 8                                            |
| Average 59                   | Digital filter controls 32    |                                                         |
| Equivalent time sampling 59  | Display                       | P                                                       |
| Peak detect 61               | Controls 63                   | package contents 8                                      |
| Aliasing 62                  |                               | packing for return 108                                  |
| Analog acquisition 61        | E                             | Peak detect 61                                          |
| Anti-aliasing 62             | Edge trigger 53               | performance characteristics 101                         |
| Auto measurement cursors 95  | Equivalent time sampling 59   | plugs                                                   |
| Automatic measurements 82    | Equivalent time sampling 59   | power 10                                                |
| Auto-scale 18                | T2                            | power cables 10                                         |
| Auto-Scale button 97         | <b>F</b>                      | Probe Attenuation control 31                            |
| Average acquisition 59       | Functional check 11           | Probes                                                  |
|                              |                               | Compensating 13                                         |
| В                            | G                             | Pulse width trigger 56                                  |
| Bandwidth limit control 29   | GPIB control 75               | Tube with dissel of                                     |
| Dandwidth inflit Control 29  |                               | R                                                       |
| $\mathbf{c}$                 | Н                             | Recalling                                               |
|                              | Horizontal                    | Factory setup 65, 67, 71                                |
| cables                       | Controls 43                   | Setups 65, 67, 71                                       |
| power 10                     | Main/Delayed control 46       | Waveforms 65, 67, 71                                    |
| Calibration                  |                               | Ref control 39                                          |
| Oscilloscope 76              | I                             |                                                         |
| cautions                     | I/O settings 75               | returning the instrument to Agilent 108<br>Roll mode 58 |
| cleaning 19                  | inspecting the oscilloscope 8 | RS-232 control 75                                       |
| Channel                      | Invert control 34             | Run button 99                                           |
| Digital filter control 32    | nivers contains of            | Run button 99                                           |
| Invert control 34            | L                             | S                                                       |
| Probe attenuation control 31 |                               | _                                                       |
| Volts/Div control 33         | Language control 81           | Self-Cal control 76                                     |
| Channel Controls             | **                            | Self-Test 80                                            |
| Coupling 26                  | M                             | standard accessories 8                                  |
| Channels                     | Manual cursor measurements 92 | Stop button 99                                          |
| Bandwidth limit control 29   | manuals 8                     | Stop control 59                                         |
| checking the oscilloscope 8  | Math functions 36             | Storing                                                 |
| Cleaning oscilloscope 19     | Measurement                   | Setups 65, 67, 71                                       |
| cleaning the instrument 129  | Concepts 86                   | Waveforms 65, 67, 71                                    |
| cleaning the oscilloscope 19 | Measurements                  |                                                         |
| Compensating probes 13       | Automatic 82                  | T                                                       |
| contents                     | Cursor 91                     | Testing oscilloscope 11                                 |
| of oscilloscope package 8    | Time 84                       | Time measurements 84                                    |
| Controls                     |                               | Timebase                                                |
| Vertical 23                  | 0                             | Main/Delayed 46                                         |
| Coupling control 26          | options                       | Track cursors 94                                        |
| Cursor measurements 91       | •                             |                                                         |

```
Trigger
   Controls 50
   Edge 53
   Pulse width 56
   Types 53
   Video 53
Trigger holdoff control 49
\mathbf{U}
Utility
   Controls 74
   GPIB control 75
   I/O settings 75
   Language control 81
   RS-232 control 75
   Self-Cal control 76
   Self-Test 80
   Waveform recorder control 78
\mathbf{v}
Vertical
   Bandwidth limit control 29
   Controls 23
   Coupling control 26
   Digital filter control 32
   Invert control 34
   Math functions control 36
   Probe attenuation control 31
   Ref control 39
   Volts/Div control 33
Video trigger 53
Volts/Div control 33
W
Waveform
   Controls 57
   Roll mode 58
Waveform recorder control 78
```

# Safety Notices

This apparatus has been designed and tested in accordance with IEC Publication 1010, Safety Requirements for Measuring Apparatus, and has been supplied in a safe condition. This is a Safety Class I instrument (provided with terminal for protective earthing). Before applying power, verify that the correct safety precautions are taken (see the following warnings). In addition, note the external markings on the instrument that are described under "Safety Symbols."

#### Warnings

- · Before turning on the instrument, you must connect the protective earth terminal of the instrument to the protective conductor of the (mains) power cord. The mains plug shall only be inserted in a socket outlet provided with a protective earth contact. You must not negate the protective action by using an extension cord (power cable) without a protective conductor (grounding). Grounding one conductor of a two-conductor outlet is not sufficient protection.
- Only fuses with the required rated current, voltage, and specified type (normal blow, time delay, etc.) should be used. Do not use repaired fuses or short-circuited fuseholders. To do so could cause a shock or fire hazard.
- If you energize this instrument by an auto transformer (for voltage reduction or mains isolation), the common terminal must be connected to the earth terminal of the power source.

- Whenever it is likely that the ground protection is impaired, you must make the instrument inoperative and secure it against any unintended operation.
- Service instructions are for trained service personnel. To avoid dangerous electric shock, do not perform any service unless qualified to do so. Do not attempt internal service or adjustment unless another person, capable of rendering first aid and resuscitation, is present.
- Do not install substitute parts or perform any unauthorized modification to the instrument.
- Capacitors inside the instrument may retain a charge even if the instrument is disconnected from its source of supply.
- Do not operate the instrument in the presence of flammable gasses or fumes. Operation of any electrical instrument in such an environment constitutes a definite safety hazard.
- Do not use the instrument in a manner not specified by the manufacturer.

#### To clean the instrument

If the instrument requires cleaning: (1) Remove power from the instrument. (2) Clean the external surfaces of the instrument with a soft cloth dampened with a mixture of mild detergent and water. (3) Make sure that the instrument is completely dry before reconnecting it to a power source.

#### **Safety Symbols**

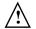

Instruction manual symbol: the product is marked with this symbol when it is necessary for you to refer to the instruction manual in order to protect against damage to the product.

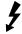

Hazardous voltage symbol.

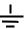

Earth terminal symbol: Used to indicate a circuit common connected to grounded chassis.

# **Notices**

© Agilent Technologies, Inc. 2005. 2007

No part of this manual may be reproduced in any form or by any means (including electronic storage and retrieval or translation into a foreign language) without prior agreement and written consent from Agilent Technologies, Inc. as governed by United States and international copyright laws.

#### **Manual Part Number**

D3000-97012, February 2007

#### **Print History**

D3000-97000, March 2005 D3000-97012, February 2007

#### **Restricted Rights Legend**

If software is for use in the performance of a U.S. Government prime contract or subcontract. Software is delivered and licensed as "Commercial computer software" as defined in DFAR 252.227-7014 (June 1995). or as a "commercial item" as defined in FAR 2.101(a) or as "Restricted computer software" as defined in FAR 52.227-19 (June 1987) or any equivalent agency regulation or contract clause. Use, duplication or disclosure of Software is subject to Agilent Technologies' standard commercial license terms, and non-DOD Departments and Agencies of the U.S. Government will receive no greater than Restricted Rights as defined in FAR 52.227-19(c)(1-2) (June 1987). U.S. Government users will receive no greater than Limited Rights as defined in FAR 52.227-14 (June 1987) or DFAR 252.227-7015 (b)(2) (November 1995), as applicable in any technical data.

#### **Document Warranty**

The material contained in this document is provided "as is." and is subject to being changed, without notice, in future editions. Further, to the maximum extent permitted by applicable law, Agilent disclaims all warranties, either express or implied, with regard to this manual and any information contained herein, including but not limited to the implied warranties of merchantability and fitness for a particular purpose. Agilent shall not be liable for errors or for incidental or consequential damages in connection with the furnishing, use, or performance of this document or of any information contained herein. Should Agilent and the user have a separate written agreement with warranty terms covering the material in this document that conflict with these terms, the warranty terms in the separate agreement shall control.

#### **Technology Licenses**

The hardware and/or software described in this document are furnished under a license and may be used or copied only in accordance with the terms of such license.

#### WARNING

A WARNING notice denotes a hazard. It calls attention to an operating procedure, practice, or the like that, if not correctly performed or adhered to, could result in personal injury or death. Do not proceed beyond a WARNING notice until the indicated conditions are fully understood and met.

#### **CAUTION**

A CAUTION notice denotes a hazard. It calls attention to an operating procedure, practice, or the like that, if not correctly performed or adhered to, could result in damage to the product or loss of important data. Do not proceed beyond a CAUTION notice until the indicated conditions are fully understood and met.

#### Trademark Acknowledgements

Windows and MS Windows are U.S. registered trademarks of Microsoft Corporation.

MATLAB is a U.S. registered trademark of MathWorks.

Mathcad is a U.S. registered trademark of Mathsoft.